# Oszilloskop UNI-T UTD1025CL **Best.Nr. 830 825**

Auf unserer Website www.pollin.de steht für Sie immer die aktuellste Version der Anleitung zum Download zur Verfügung.

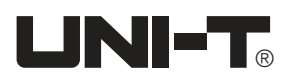

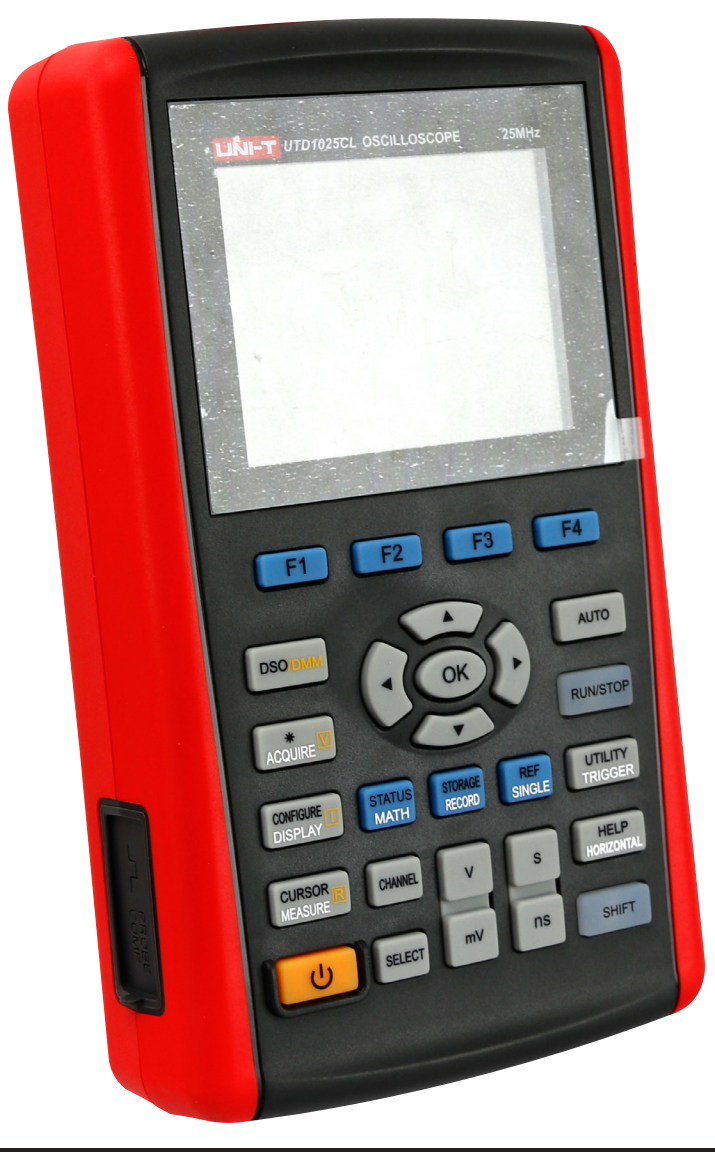

## Inhaltsverzeichnis

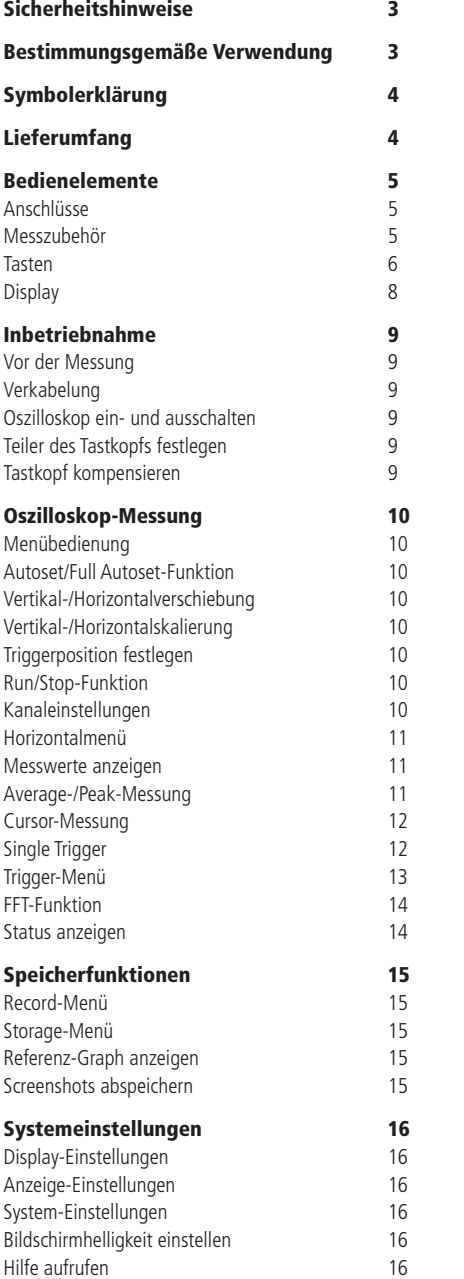

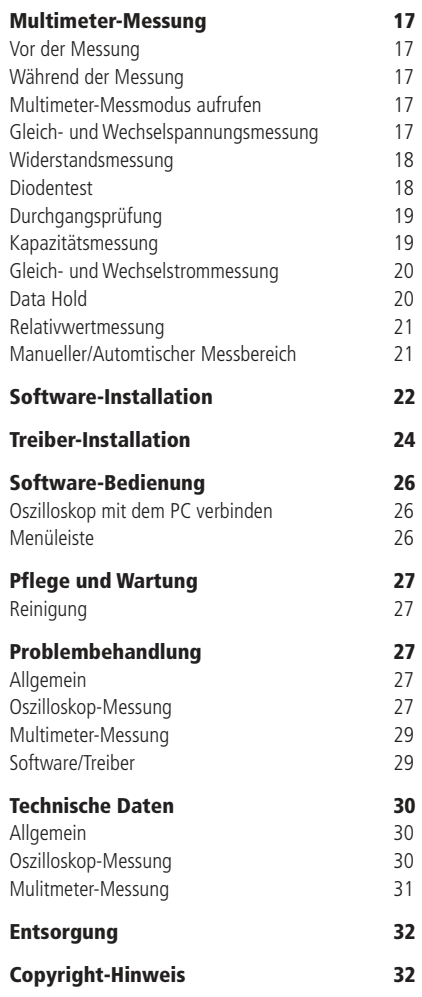

## Sicherheitshinweise

• Diese Bedienungsanleitung ist Bestandteil des Produktes. Sie enthält wichtige Hinweise zur Inbetriebnahme und Bedienung! Achten Sie hierauf, auch wenn Sie das Produkt an Dritte weitergeben! Bewahren Sie deshalb diese Bedienungsanleitung zum Nachlesen auf!

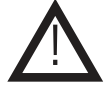

- Führen Sie keine Messungen durch, wenn die Messleitungen oder der Tastkopf bzw. deren Isolierung beschädigt sind.
- Benutzen Sie das Ozilloskop nicht weiter, wenn es beschädigt ist.
- Messen Sie keine Spannungen über 600 V über die Multimeteranschlüsse und Spannungen über 300 V über den Oszillskopeingang!
- Strommessungen sollen Sie nur mit den mitgelieferten Stromteiler-Adaptern durchführen!
- Messungen mit dem Oszilloskop sollten nur durch eine Elektrofachkraft erfolgen.
- In Schulen, Ausbildungseinrichtungen, Hobby- und Selbsthilfewerkstätten ist das Betreiben durch geschultes Personal verantwortlich zu überwachen.
- In gewerblichen Einrichtungen sind die Unfallverhütungsvorschriften des Verbandes der gewerblichen Berufsgenossenschaften für elektrische Anlagen und Betriebsmittel zu beachten.
- Das Produkt darf nicht fallen gelassen oder starkem mechanischem Druck ausgesetzt werden, da es durch die Auswirkungen beschädigt werden kann.
- Das Gerät muss vor Feuchtigkeit, Spritzwasser und Hitzeeinwirkung geschützt werden.
- Betreiben Sie das Gerät nicht in einer Umgebung, in welcher brennbare Gase, Dämpfe oder Staub sind.
- Das Gerät darf nur in trockenen und geschützten Räumen verwendet werden.
- Dieses Gerät ist nicht dafür bestimmt, durch Personen (einschließlich Kinder) mit eingeschränkten physischen, sensorischen oder geistigen Fähigkeiten oder mangels Erfahrung und/oder mangels Wissen benutzt zu werden, es sei denn, sie werden durch eine für ihre Sicherheit zuständige Person beaufsichtigt oder erhielten von ihr Anweisungen, wie das Gerät zu benutzen ist.
- Entfernen Sie keine Aufkleber vom Produkt. Diese können wichtige sicherheitsrelevante Hinweise enthalten.
- Das Produkt ist kein Spielzeug! Halten Sie das Gerät von Kindern fern.

### Bestimmungsgemäße Verwendung

Das Ozilloskop dient zum Messen von Spannungen bis 300 V. Die Messwerte werden auf dem 9 cm TFT-Bildschirm (320x240) grafisch dargestellt und können ausgewertet und gespeichert werden. Die Messungen werden mit einer Abtastrate von 200 MS/s und einer Bandbreite von 25 MHz über einen verstellbaren Tastkopf durchgeführt.

Außerdem bietet das Ozilloskop eine Multimeterfunktion, mit der folgende Messungen durchgeführt werden können:

- Gleich- und Wechselspannung 0..400 V
- Gleich- und Wechselstrom 0...4 A (mit Messadapter)
- Widerstand 0...40 MΩ
- Kapazität 0...100 µF
- Dioden- und Durchgangstest

Das Oszillloskop verfügt über ein 3600 mAh Akku, der mit 9 V- über das Netzteil aufgeladen werden kann.

Das Gerät entspricht der Schutzklasse II, der Überspannungskategorie CAT III 600 V (Multimeter) und CAT III 300 V (Oszilloskop) und der Norm IEC/EN 61010-10. Sollte das Gerät samt Zubehör in einer nicht den Normen entsprechenden Weise verwendet werden, dann ist der gebotene Schutz möglicherweise nicht ausreichend.

Verwenden Sie zum Messen nur Messleitungen bzw. Messzubehör, welche auf die Spezifikationen des Multimeters abgestimmt sind. Verwendet Sie als Spannungsversorgung nur das mitgelieferte Netzteil.

Eine andere Verwendung als angegeben ist nicht zulässig! Änderungen können zur Beschädigung dieses Produktes führen, darüber hinaus ist dies mit Gefahren, wie z.B. Kurzschluss, Brand, elektrischem Schlag etc. verbunden. Für alle Personen- und Sachschäden, die aus nicht bestimmungsgemäßer Verwendung entstehen, ist nicht der Hersteller, sondern der Betreiber verantwortlich. Bitte beachten Sie, dass Bedien- und/oder Anschlussfehler außerhalb unseres Einflussbereiches liegen. Verständlicherweise können wir für Schäden, die daraus entstehen, keinerlei Haftung übernehmen.

## Zu Ihrer Information

Messkategorien nach IEC/EN 61010-1:

Stromkreise werden in Messkategorien CAT I bis CAT IV unterteilt, diese geben an, in welchen Anwendungsbereichen das Messgerät eingesetzt werden darf. Der Schutz des Messgerätes vor einer transienten Überspannung wird bestimmt durch die Angabe der Messkategorie und der Arbeitsspannung.

Die Anwendungsbereiche der Messkategorien sind bei:

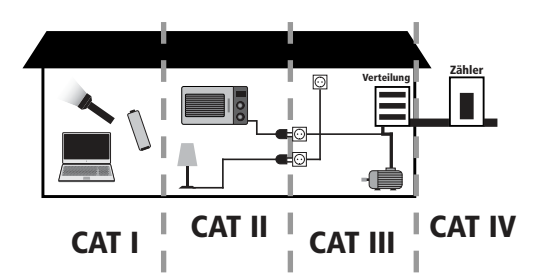

- **CAT I**: Messungen an Stromkreisen, die nicht direkt mit dem Netz verbunden sind, z.B. Batterien, Fahrzeugelektronik etc. oder jede Hochspannungsquelle mit geringer Energie, die von einem Widerstandstransformator mit hoher Wicklungszahl abgeleitet wurde.
- **CAT II**: Messungen an Stromkreisen, die elektrisch über Stecker direkt mit dem Niederspannungsnetz verbunden sind, z.B. in Haushalt, Büro und Labor.
- **CAT III**: In der Gebäudeinstallation, z.B. stationäre Verbraucher, Verteileranschluss, Verkabelung, Steckdosen
- **CAT IV**: An der Quelle der Niederspannungsinstallation, z.B. Zähler, Hauptanschluss, primäre Überstromschutzgeräte.

Diese Kategorien sind zudem noch jeweils in den Spannungshöhen unterteilt.

## **Maximale Transientenspannung**

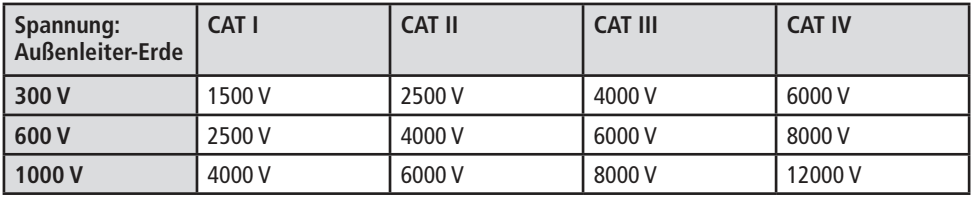

## Symbolerklärung

Das Symbol mit dem Ausrufezeichen im Dreieck weist auf wichtige Hinweise in dieser Bedienungsanleitung hin, die unbedingt zu beachten sind. Des Weiteren wenn Gefahr für Ihre Gesundheit besteht, z.B. durch elektrischen Schlag.

Das Gerät darf nur in trockenen und geschützten Räumen verwendet werden.

### Lieferumfang

- Oszilloskop
- Netzteil

!

- **Tastkopf**
- Messadapter UT-M04
- Messadapter UT-M10
- Messleitungen
- USB-Kabel
- Software
- Anleitung

## Bedienelemente

## Anschlüsse

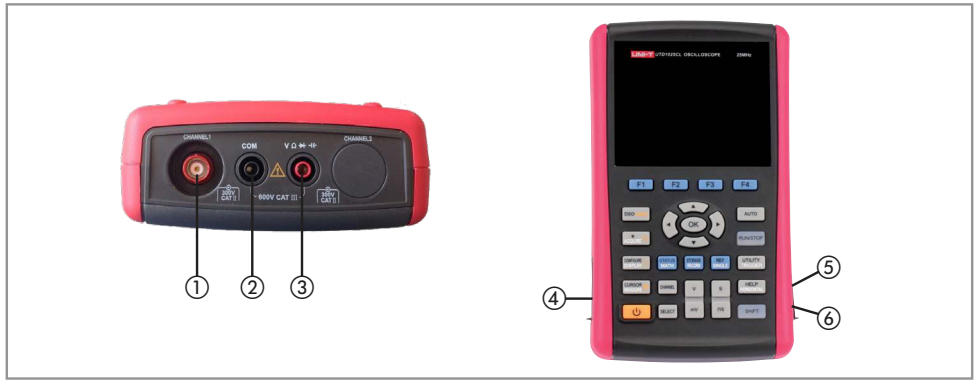

- ① Signaleingang für Oszilloskopmessungen
- ② Negativer Multimeter-Eingang für alle Messungen
- ③ Positiver Multimeter-Eingang für Spannungs-, Widerstands-, Dioden/Durchgangs- und Kapazitätsmessungen (Strommessungen erfolgen über die Messadapter)
- ④ Kalibriereingang
- ⑤ Mini-USB Buchse
- ⑥ Spannungsversorgungsbuchse

## Messzubehör

- 1. Netzteil
- 2. Tastkopf
- 3. Messleitungen
- 4. Markierungsringe
- 5. USB-Kabel (USB A auf Mini USB)
- 6. Messadapter UT-M04
- 7. Messadapter UT-M10

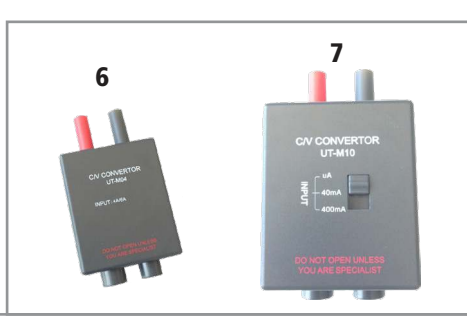

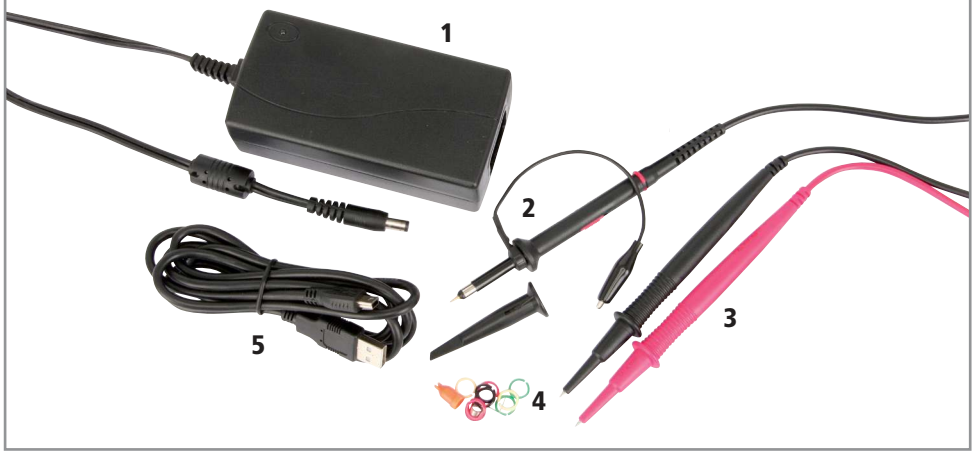

## Tasten

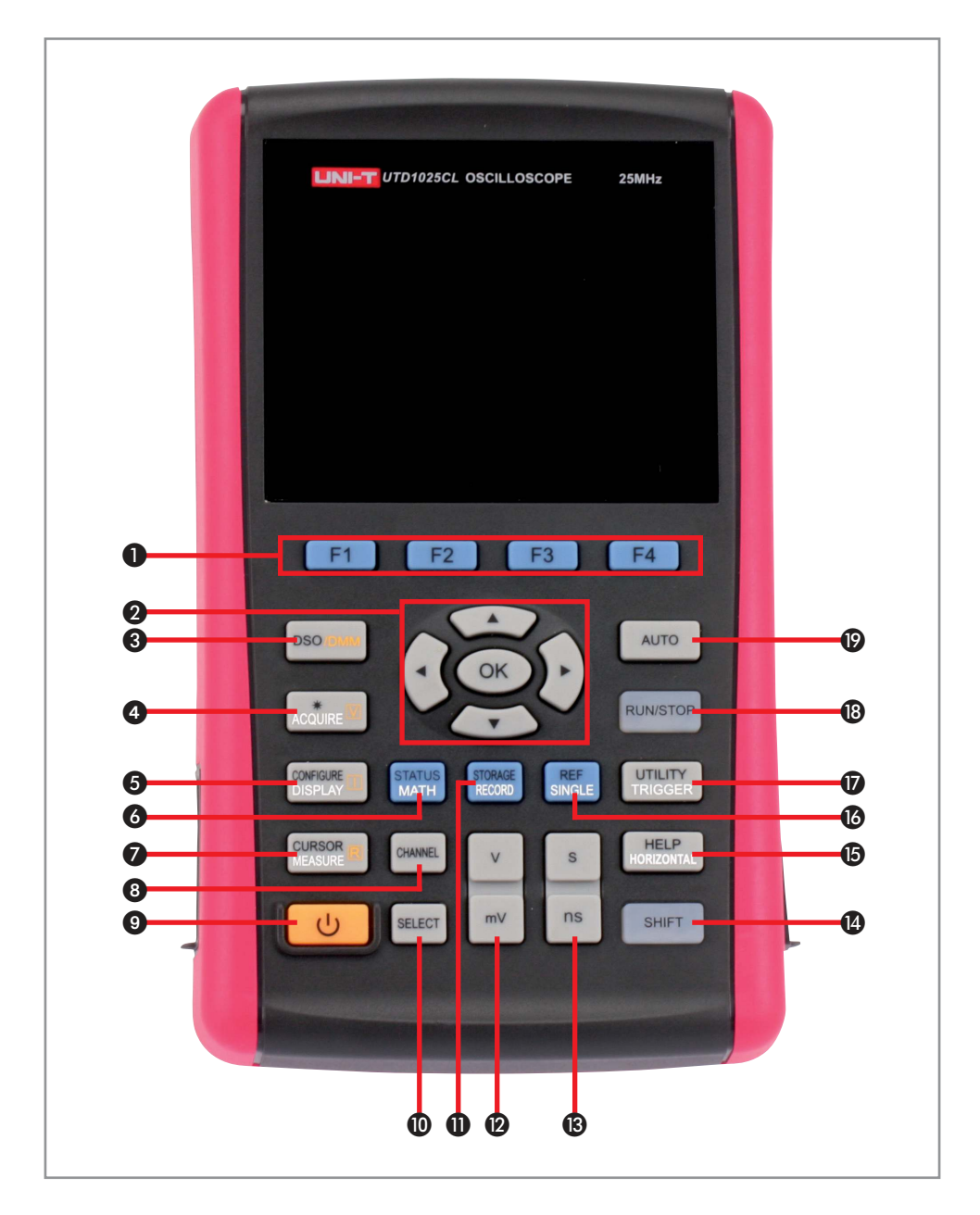

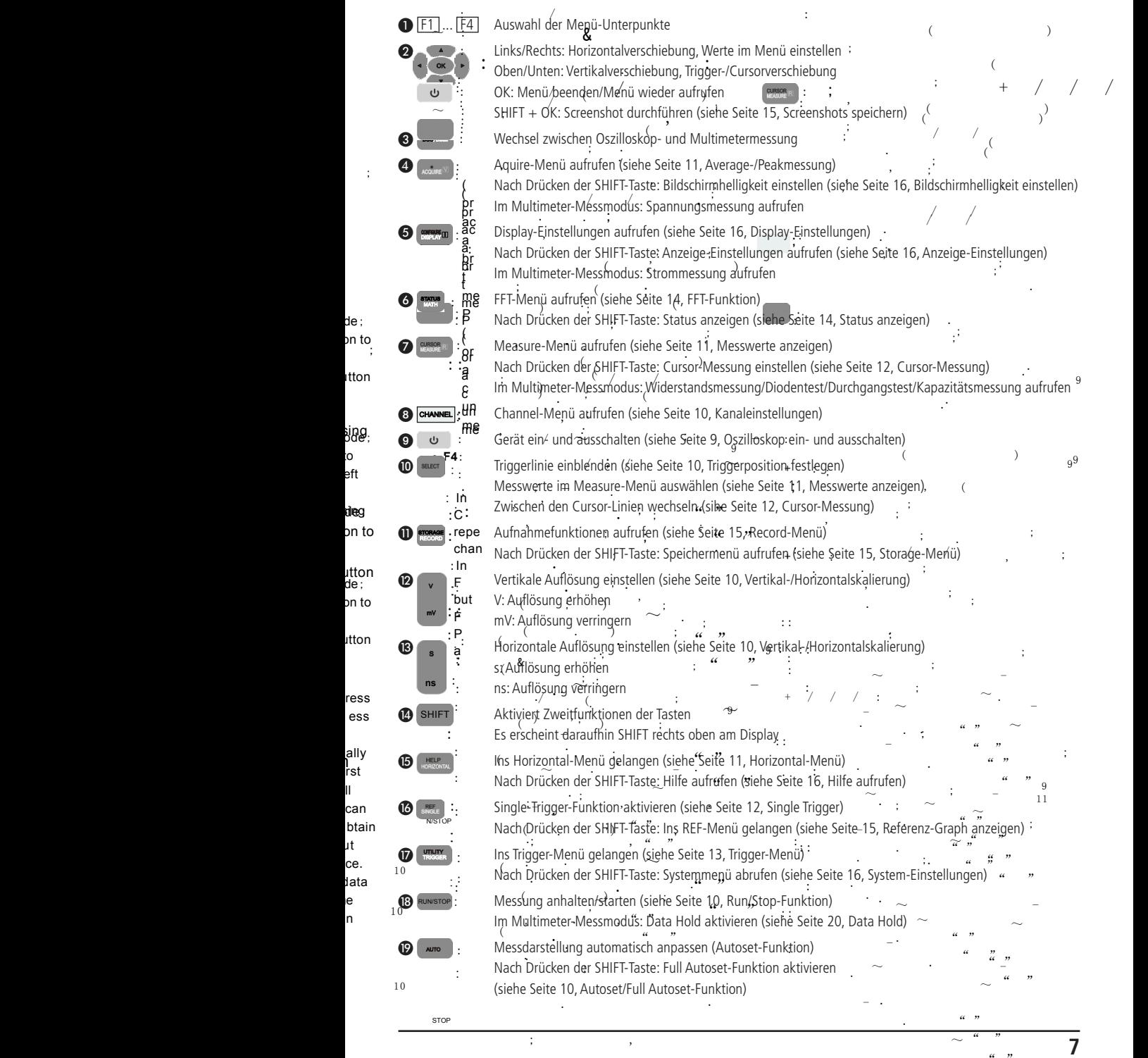

.

.  $\cdots$  "  $\alpha = \frac{1}{2}$ 

.

de ;

utton

sing.<br><sup>Sde;</sup> o: .<br>eft

deg

on to

utton<br><sup>de ;</sup> on to utton

> ress ess

ally<br>I<br>ret

first  $\mathbf{u}$ can btain put ce. data  $\mathsf{e}$ on

.

: TOP

;

## **Display**

.

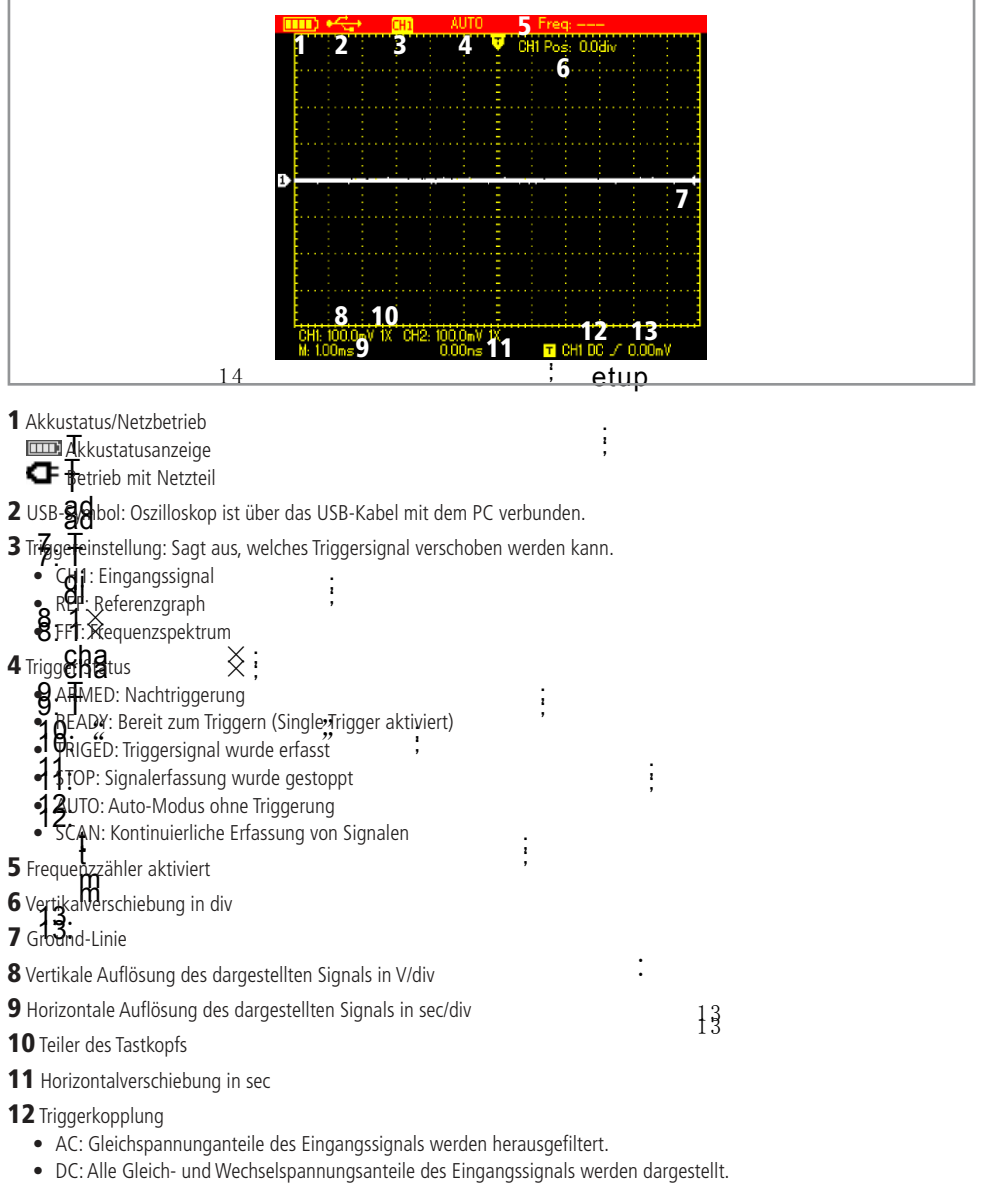

;

• HF: Alle Frequenzen über 80 kHz werden nicht für die Triggerung verwendet.

13 Triggerart und Triggerpegel in V

#### Inbetriebnahme

#### Vor der Messung

<u>በ</u>

- Kontrollieren Sie vor Beginn aller Messungen immer erst das Messgerät und alle Zusatzteile.
- Achten Sie auf Schäden, Verschmutzung (Staub, Dreck, Fett usw.) und Defekte.
- Schauen Sie nach, ob die Messleitung brüchig oder die Isolierung beschädigt ist, ersetzen Sie die Messleitung umgehend, wenn dies der Fall ist!
- Vergewissern Sie sich, dass die Messleitung fest mit dem Oszilloskop verbunden ist.
- Versuchen Sie nie eine Messung vorzunehmen, wenn es irgendwelche Fehler gibt.

#### Verkabelung

- Stecken Sie das Netzteil in die dafür vorgesehene Buchse ⑥ des Oszilloskops.
- Stecken Sie den Kaltgerätestecker in das Netzteil und das andere Ende in eine funktionstüchtige Steckdose.
- Schrauben Sie den BNC-Stecker des Tastkopfs in den Signaleingang ① des Oszilloskops.
- Die Verkabelung bei der Multimetermessung wird ab der Seite 17 näher beschrieben.

#### Oszilloskop ein- und ausschalten

- Drücken Sie die Power-Taste | ب | ca. 3 Sekunden, ⁄um das Gerät einzuschalten.
- **•** Drücken Sie erneut die Power-Taste<sup>4</sup> b ca. 3 Sekunden, um das Gerät auszuschalten. : ~**F4**:  $($  )

:

#### Teiler des Tastkopfs festlegen

- : ; . • Am Tastkopf befindet sich ein Schiebeschalter, der den Teiler des Tastkopfes bestimmt. ( . ;
- Wenn der Teiler auf 10x eingestellt ist, wird der Messwert auf 1/10 geteilt. ,
- Stellen Sie den Schiebeschalter auf 10x.
- , . • Um den gleichen Wert ohne Umrechnung angezeigt zu bekommen, muss der Teiler am Oszilloskop auch auf 10x einge-. , stellt werden. .

.

.

.

;

(

;

;

:

:

-

;

:

:

;

;

,

:

,

:

;

;

 $($ 

 $($ 

;

/ /

;

/ /

.

;

.

 $\sim$ 

- Dr<del>@@</del>@n Sie dazu die <mark>@#####E!</mark>:Taste und die *F3* Taște, bis 10x *Probe* eingestellt ist.
- : • Mit OK SUNGSsen Sie das Menü. age

## Tastkopf kompensieren

( ) ; 18St. Op 1 Rompensieren<br>• Berder ersten Verwendung muss der Tastkopf kompensiert werden, um einwandfreie Messungen zu bekommen. relation compension workers, and chiwarancie messangen za

;

- Schaltend Sie das Oszilloskop ein.
- Verbinden sie den Tastkopf mit dem Kalibriereingang 4 des Oszilloskops. :: ;

:

.

- . face Drücken Sie die : Taste, um das Rechteckssignal richtig darzustellen. .
- · Nehmen tighen mitgelieferten Schlitz-Schraubendreher zur Hand und justierten Sie damit den Kompensations-Regler t des Tastkopfes.
	- menu .

(

menu .

 $\blacksquare$ ;

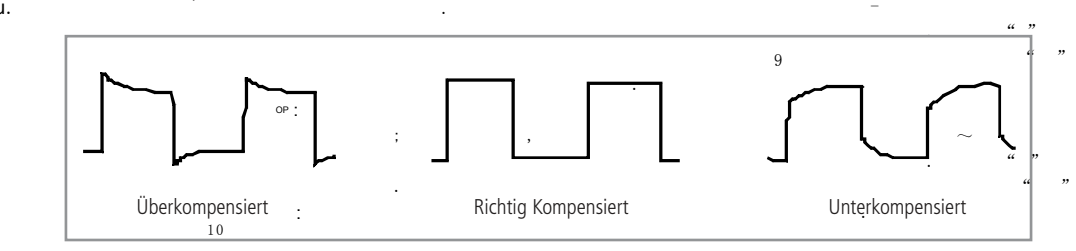

ver-

**9** pensat adjus riable

#### Oszilloskop-Messung :

#### Menübedienung

- Mit den Tasten F1...F4 können Sie die Menüpunkte ändern. ;
- press Mit der <u>Taste O</u>K verlassen Sie das Menü bzw. rufen das Menü wieder auf.

;

oress ihn der raste en rendssen sig des mend sehrraten des mend meder dan.<br>• ess Mit der (SHIFT) Taste können Sie die zweite Funktion einer Taste (z.B. CONFIGURE bei der (\*\*\*\*\*\*) Taste) aktivieren. iner Taste (z.B. *CONFIGURE* bei der **CONFIGURE** bei der **Stand** 

:

:

.

-

.

;

;

;

;

:: :

:

.

.

; ,

.

-

.

.

:

-

+

.

1 0

;

 $\sim$  -  $\sim$  -  $\sim$  -  $\sim$  -

:

**ns**

:

;

 $($  );

.

:

:: :

 $\sim$  -states of the states of the states of the states of the states of the states of the states of the states of the states of the states of the states of the states of the states of the states of the states of the state

.  $a \cdot r$ 

;

 $\sim$ .  $\cdot$  "  $\cdot$  "

.

.

.

 $\sim$ 

 $\mathscr{U}$  "

" "

 $" "$ 

 $\mathscr{U}$  "

:

,

 $\tilde{c}$ 

~

 $\mathbf{r}$  , and  $\mathbf{r}$  , and  $\mathbf{r}$  , and  $\mathbf{r}$  , and  $\mathbf{r}$ 

.

 $\sim$   $\alpha$   $\alpha$   $\beta$   $\alpha$ 

.  $a \frac{n}{2}$ 

.  $\alpha$   $\beta$ 

 $\sim$ .  $a \rightarrow b$ 

 $\sim$ .  $\cdots$  "

OP

;

:

;

( ) ;

.

 $\sim$ 

 $;''$  "

;

 $\mathscr{U}$  "

 $\sim$  -  $\sim$  -  $\sim$  -  $\sim$ 

.  $\cdots$  "

 $\sim$ .  $\qquad \qquad a$ 

.

;

;

-

 $($ 

.

.

 $;$  , , , , ,

: .

#### enu.

 $\sim$   $\sim$   $\cdot$ 

m

ess

## .<br>Aultoset/Full Autoset-Funktion

- first **Girst** Mit der Autoset-Funktion wird die bestmögliche Auflösung automatisch eingestellt.
- n full Um den Autoset zu aktivieren, drücken Sie die ( :
	- •can Wenn die Full-Autoset-Funktion aktiviert ist, wird bei neuen Messungen ständig ein neuer Autoset durchgeführt, ohne **btain**die Autoset-Taste selber drücken zu müssen. (2004), :<br>press . (

put ence .  $\frac{u}{v}$ " ليا Um die Full-Autoset-Funktion zu aktivieren/deaktivieren, drücken Siessuerst die SHIFT Taste, dann die رسمه<br>nce enu. ( .

ally

data

:

:

:

OP

## uata<br>Vertikal-/Horizontalverschiebung

- on ne<br>• Mit den Pfeiltasten können Sie den Messgraphen beliebig verschieben. :
- on and the contribution of the start messyophique and the cost incomes the contribution of the principal contribution of the Drücken Sie die Pfeiltasten links/rechts **@**, um den Messgraphen hydrizontal zu verschieben.  $($  ) ;

1 0

(

- Prücken Sie die Pfeiltasten miks/reems ■, um den Messgraphen verfahrten zu verschieben.<br>• Drücken Sie die Pfeiltasten oben/unten ■, um den Messgraphen vertugal zu verschieben. ess Diucken sie die Fieldaten of
	- . btain • Um den Graphen wieder zentriert auszurichten, drücken Sie die **1986 (Um den Graphen wieder zentriert** auszurichten, drücken Sie die **1987 (Um der Graphen wieder zentriert `;**
	- : . ence . • Im Display erscheint daraufhin ein "A". ;

#### the ; , . OP Vertikal-/Horizontalskalierung : : .

- · Mit den V/mv-Tasten @ können Sie die vertikale Auflösung in Volt/div einstellen.
- Mit den s/ns-Tasten ® können Sie denhorizontale Auflösung in sec/div einstellen. ess  $\qquad \qquad \text{ess} \qquad \qquad \text{ess} \qquad \qquad \text{is} \qquad \qquad \text{is}$ tale Auflösung in sec/div einsteit (

## Triggerposition f $_{\mathbf{S}}^{\mathbf{10}}$

- Drücken Sie die werd Taste, um die Triggerlinie anzuzeigen.
- Mit den Pfeiltasten oben/unten @ können Sie nun die Triggerlinie vertikal verschieben. + ::  $\ell$  number in givening  $\ell$ .
- : . 1 0 • Mit der **Alten Tentessech Boegwahren Sie die Triggerlinie wieder auf Ihren Ursprung.**<br>• Mit der **Alten Taste richten Sie die Triggerlinie wieder auf Ihren Ursprung.** , ; .  $\overline{a}$ ;

## Run/Stop-Funktion

- **NULLE STOP-FUTIK LION**<br>• Mit der RUNISTOP Taste können Sie die Messung anhalten und einfrieren. . ,
- · Durch erneutes Drücken der: RUNNSTOP Taste wird die Messung fortgesetzt.

## Kanaleinstellungen

: eep<sub>rücken</sub> Si<sub>e</sub> die **Green**-Taste, um das Channel-Menü aufzurufen.  $\mathcal{L}^{\mathcal{L}}$  . The contract of the contract of the contract of the contract of the contract of the contract of the contract of the contract of the contract of the contract of the contract of the contract of the contrac .

.

:

& Fo**RjPA**de Einstellungen sind wählbar:

## age ,

ace

en AC: Die Gleichspannungsanteile werden herausgefiltert und die reine Wechselspannung angezeigt. . Coupling (F1)

:

/ /

.

.

- er als die Beitingannungsanteile werden neitaalsgement und die term bei die verschieden angezeigt.<br>• DC: Alle Gleich- und Wechselspannungsanteile werden angezeigt. LAY
	- mode ; GND: Der Signaleingang wird auf Masse kurzgeschlossen.

## on to Dispwave (F2)

- On: Der Messgraph wird angezeigt.<br>• utton
- Off: Der Messgraph wird ausgeblendet.

#### rent Probe (F3)

Tastkopfes mit dem Schieberegler am Tastkopf übereinstimmt, um ein Umrechnen der Messwerte zu vermeiden. • 1x, 10x, 100x, 1000x: Hier legen Sie fest, welchen Teiler der Tastkopf hat. Achten Sie hierbei darauf, dass der Teiler des

.

;

.

;  $/$  ,

(

## Invert (F4)

- On: Das Signal wird invertiert (horizontal gespiegelt).
- Off: Das Signal wird nicht invertiert.

#### Horizontal-Menü

Drücken Sie die **Treppen Taste, um ins Horizontal-Menü zu gelangen**. Folgende Einstellungen sind wählbar: /

#### Window<sup>(F1)</sup>  $\overline{\phantom{a}}$ ,  $\overline{\phantom{a}}$ ,  $\overline{\phantom{a}}$ ,  $\overline{\phantom{a}}$ ,  $\overline{\phantom{a}}$

- Main: Normale Ansicht.
- Extended: Zoom-Funktion aktivieren.

Es erscheinen zwei Fenster: Das Obere zeigt das originale Messsignal an, das untere zeigt einen bestimmten Bereich davon vergrößert dargestellt.

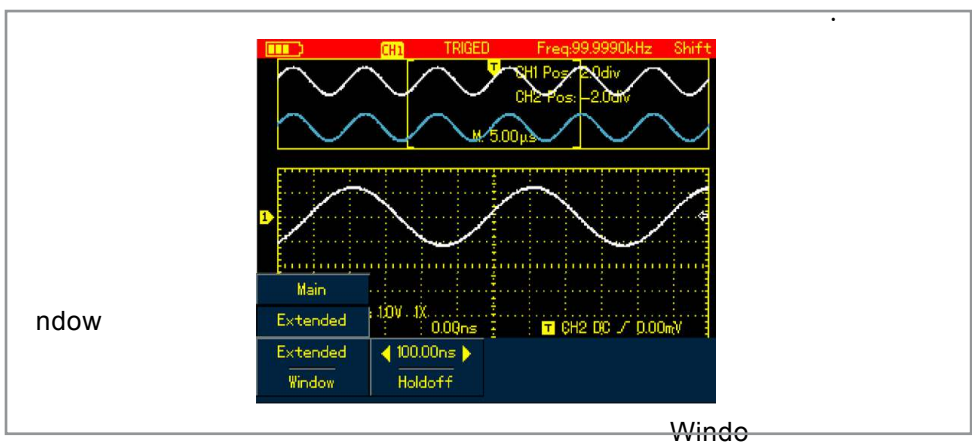

Mit den Pfeiltasten links/rechts ❷ können Sie den Zoom-Bereich verschieben. Mit den Tielnasten ihmer OOM<br>Mit den Tasten s/ns ® können Sie die Zoom-Bereich vergrößern/verkleinern.

:

#### Hold Off (F2)

• Mit den Pfeiltasten links/rechts ❷ stellen Sie die Zeit ein (100 ns...1,5 s), in welcher der Trigger gesperrt ist. Ideal bei sehr verbrummten Signalen, die die Triggerlinie mehrmals kreuzen.

#### Messwerte anzeigen

opeDrücken Sie die : Taste, um in das Measure-Menü zu gelangen:

- $All(F1)$  $\left(\begin{array}{cccccc} 0 & 1 & 0 & 0 & 0 \\ 0 & 0 & 0 & 0 & 0 \\ 0 & 0 & 0 & 0 & 0 \\ 0 & 0 & 0 & 0 & 0 \\ 0 & 0 & 0 & 0 & 0 \\ 0 & 0 & 0 & 0 & 0 \\ 0 & 0 & 0 & 0 & 0 \\ 0 & 0 & 0 & 0 & 0 \\ 0 & 0 & 0 & 0 & 0 \\ 0 & 0 & 0 & 0 & 0 \\ 0 & 0 & 0 & 0 & 0 \\ 0 & 0 & 0 & 0 & 0 \\ 0 & 0 & 0 & 0 & 0 \\ 0 & 0 & 0 & 0 & 0 &$ All (F1) Es wird ein Fenster geöffnet, das alle Messergebnisse, die das Oszilloskop zur Verfügung stellt, anzeigt. Mit der<br>d <sup>1</sup> F1 Taste können Sie das Fenster wieder ausblenden.
- IR Elect (F2) Mit dieser Einstellung könn<u>en S</u>ie bestimmte Messwerte einblenden. Mit den Pfeiltasten können Sie die Messmode ; on to mode; werte wählen und mit der **sterfter Taste bestätigen. Es können maximal 4 Messwerte eingeblendet werden.** / / , Drücken Sie anschließend die : Taste, um das Menü zu verlassen. : / :: :

;

 $C$  $left(F3)$ r die gewählten Me Clear (F3) Deaktiviert die Anzeige für die gewählten Messwerte.<br>D

#### sing C Average-/Peak-Messung age , :

een

face

repe chan Drücken Sie die : Taste, um in das Acquire-Menü zu gelangen:

,

LAY Acquisition (F1)  $\int$ 

- regalisment, 17,<br>mode; Normal: Normale Messung.
- bac<br>bac<br>on to ak Im Granhen W  $;$  ,  $,$  ,  $,$  $\bullet$  on tpeak: Im Graphen werden nur Spitzenwerte angezeigt.
- utton F P er den men die produkten in die Durchschnittswerte mit der eingestellten Trägheit an.<br>Bruitton – Average: Der Graph zeigt nur die Durchschnittswerte mit der eingestellten Trägheit an.

;

.

:

OP

( ) ;

 $\text{refl}$ verages (nur bei Acquistion: Average) (F2) : .

> $\overline{(\ }$  $\overline{\sigma}$ a c

: In

tewarta harachnat warda<del>i</del> , t.<br>Einstellung der T<u>räghe</u>it (20.256), mit welcher die Durchschnittswerte berechnet <u>wer</u>den, mit den Pfeiltasten links/rechts  $\mathcal{L}^{\mathcal{L}}$  . The set of the set of the set of the set of the set of the set of the set of the set of the set of the set of the set of the set of the set of the set of the set of the set of the set of the set of the s : P :

 $\overline{9}$ 

.

;

:

;

.

;

;

.

+

. , ;

/ /

;

:

.

,

;

:

'

,

 $\sim$   $\sim$   $\sim$ 

 $\mathbf{r}$ 

 $\mathbf{r}$ 

;

.

-

 $($ 

(

.

;

 $:$  ,  $\mathcal{N}$  ,  $\mathcal{N}$  ,  $\mathcal{N}$ 

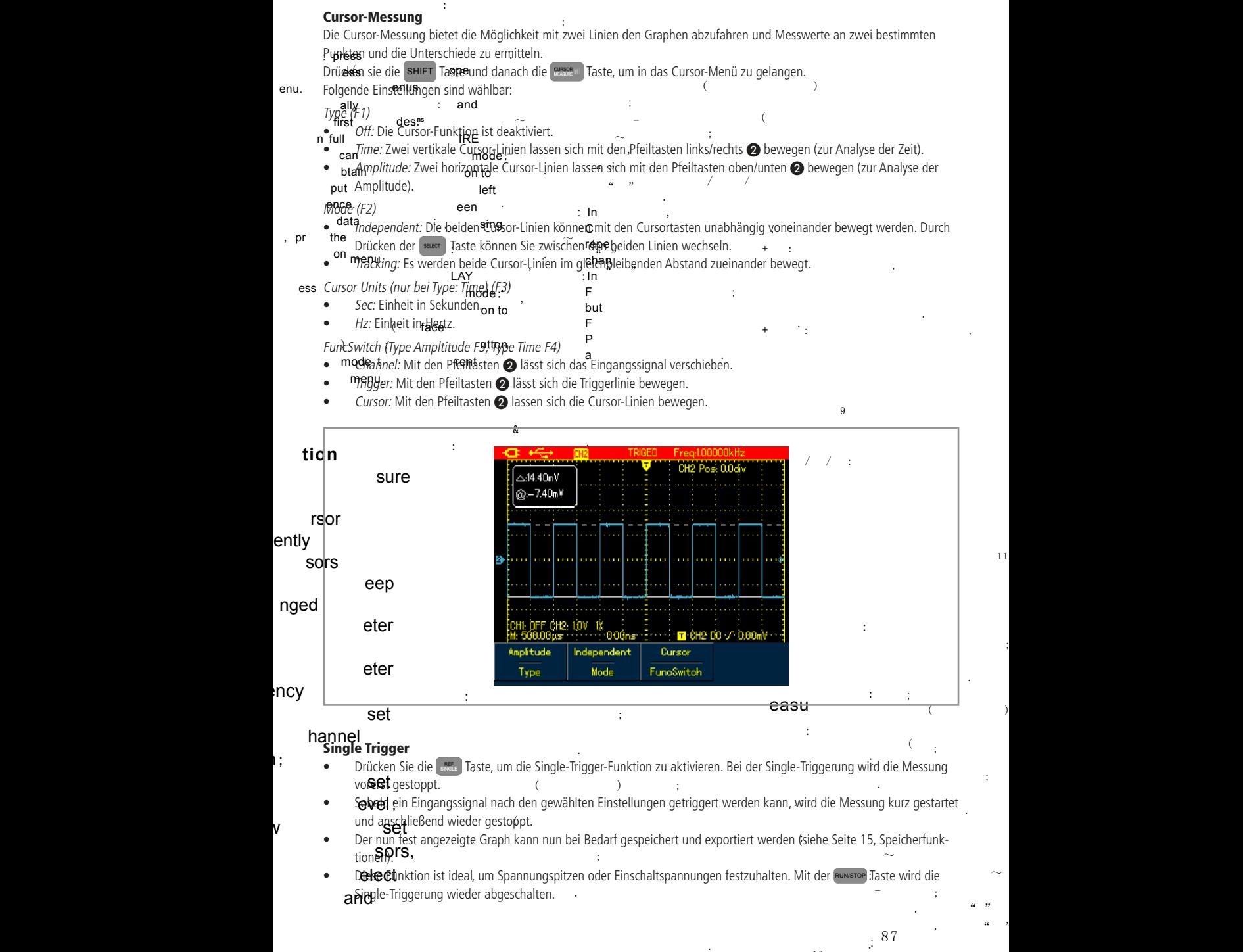

1 1

 $\sim$ 

;

 $\mathscr{C}$  "

 $\sim$  $\cdot$  "  $\cdot$  "

 $_{\pm 0}$ 

;

;

; ,

### Trigger-Menü

**Trigger-Menu**<br>Um in das Trigger-Menü zu gelangen, drücken Sie die <mark>सम्</mark>प्रद्धा Taste. Folgend : . Taste. Folgende Einstellungen sind nun wählbar: 1 0

Type (F1)

- Common Set: Die Grundeinstellungen sind wählbar.
- Edge: Die Triggerung wird bei der steigenden oder fallenden Flanke ausgelöst.
- Pulse: Das Signal wird getriggert, wenn eine bestimmte Pulsweite erreicht wird.
- Video: Der Trigger wird für die Darstellung eines PAL- oder NTSC-Signals optimiert.
- Slope: Das Signal wird getriggert, wenn eine steigende oder falllende Flanke eine bestimmte Pulsweite erreicht.

; ,

#### Common Set:

Source (F2): Eingangskanal (bei diesem Modell unrelevant).

#### Coupling (F3)

- DC: Alle Gleich- und Wechselspannungsanteile des Eingangssignals werden verwendet.
- AC: Alle Gleichspannungsanteile werden herausgefiltert und die reine Wechselspannung angezeigt.
- HF Rej: Alle Frequenzen über 80 kHz werden herausgefiltert.

#### Mode (F4)

- Auto: Die Messung wird immer dargestellt, auch wenn kein Triggersignal erkannt wird.
- Normal: Die Messung wird nur bei erkanntem Triggersignal dargestellt.

#### Type Edge:

Slope (F2)

- Rise: Die steigende Flanke wird für die Triggerung verwendet.
- Fall: Die fallende Flanke wird für die Triggerung verwendet.

#### Type Pulse:

Polarity (F2)

- Positive: Die positive Halbwelle wird für die Triggerung verwendet.
- Negative: Die negative Halbwelle wird für die Triggerung verwendet.

#### When (F3)

- <: Das Signal wird getriggert, wenn die Pulsweite kleiner als die eingestellte Zeit ist.
- >: Das Signal wird getriggert, wenn die Pulsweite größer als die eingestellte Zeit ist.
- =: Das Signal wird getriggert, wenn die Pulsweite gleich mit der eingestellten Zeit ist.

Setting (F4): Mit den Pfeiltasten links/rechts @ lässt sich die Pulsweite einstellen (20 ns... 10 s).

#### Type Video:

Standard (F2)

- NTSC: Zur Triggerung von NTSC-Videosignalen.
- PAL: Zur Triggerung von PAL-Videosignalen.

#### Sync (F3)

- Even Field: Triggerung mit geradzahligem Vertikal-Impuls.
- Odd Field: Triggerung mit ungeradzahligem Vertikal-Impuls.
- All Lines: Triggerung mit einem Horizontal-Impuls.

#### Type Slope:

Slope (F2)

- Rise: Die steigende Flanke wird für die Triggerung verwendet.
- Fall: Die fallende Flanke wird für die Triggerung verwendet.

When (F3)

- <: Das Signal wird getriggert, wenn die Pulsweite kleiner als die eingestellte Zeit ist.
- >: Das Signal wird getriggert, wenn die Pulsweite größer als die eingestellte Zeit ist.
- =: Das Signal wird getriggert, wenn die Pulsweite gleich mit der eingestellten Zeit ist.

Next (F4): Zur nächsten Menüseite gelangen.

Time (F1): Mit den Pfeiltasten links/rechts <br>
Subset sich die Pulsweite einstellen (20 ns...10 s). Threshold (F2)

- Low: Untere Triggerlinie mit den Pfeiltasten oben/unten ❷ verschieben.
- High: Obere Triggerlinie mit den Pfeiltasten oben/unten ❷ verschieben.
- Low & High: Beide Triggerlinien gleichzeitig mit den Pfeiltasten oben/unten @ verschieben.

Back (F3): Zur ersten Menüseite gelangen.

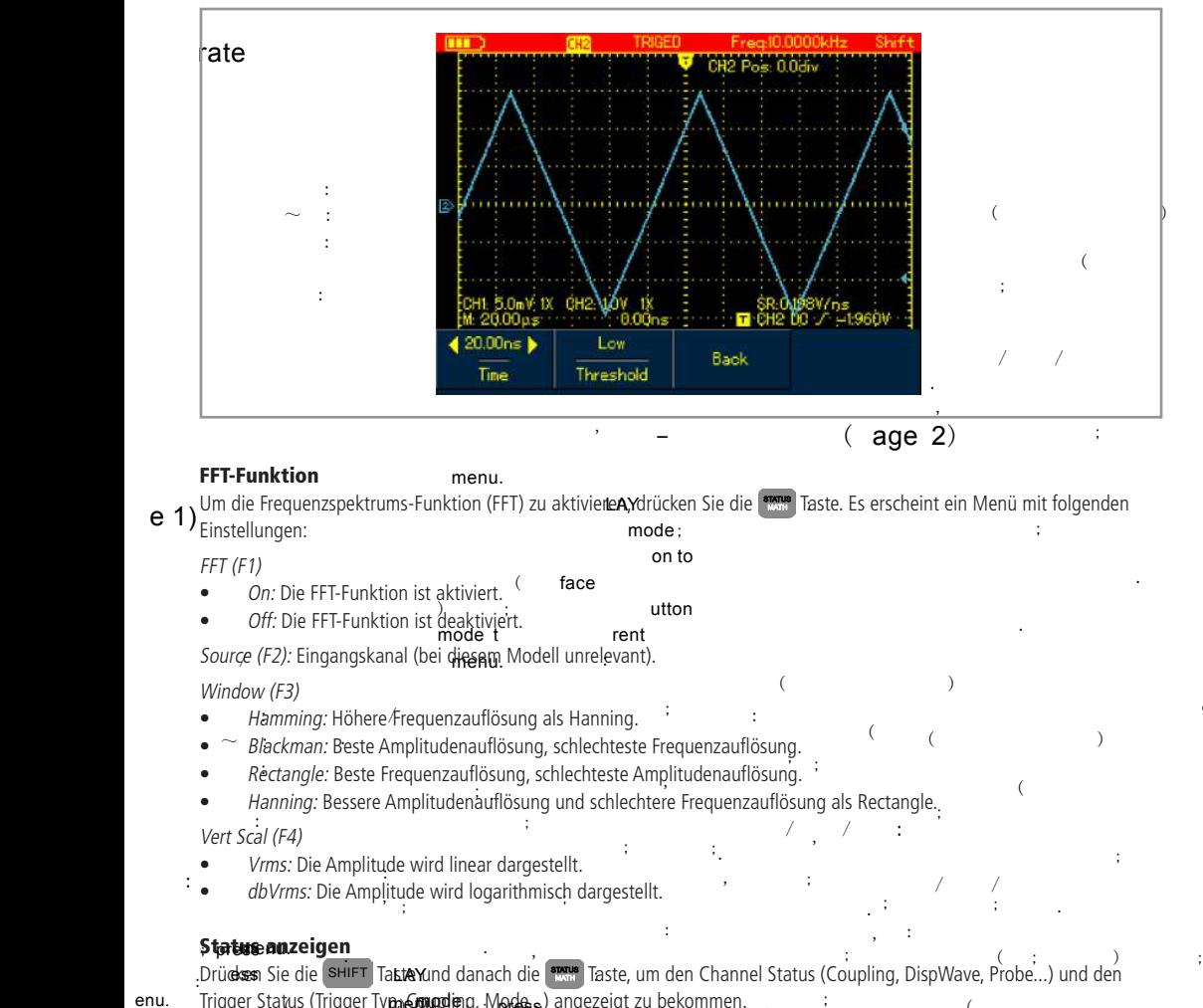

9

- Trigger Status (Trigger Ty**p,, Entuplie**ng, Modess) angeze<u>igt zu</u> bekommen.<br>.
- Zun AWusblenden der Anzeige d**rücke**n Sie eurbardie shift und <mark>«ран».</mark> Taste oder die first (  $\sim$  mode;  $\sim$ **ns** face ( . enu. : Taste.

.

 $\sim$   $\cdot$   $\sim$   $\cdot$   $\sim$   $\cdot$ 

 $\sim$ 

;

(

.

.

;

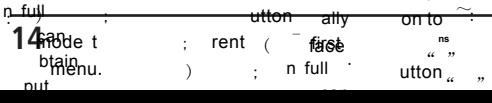

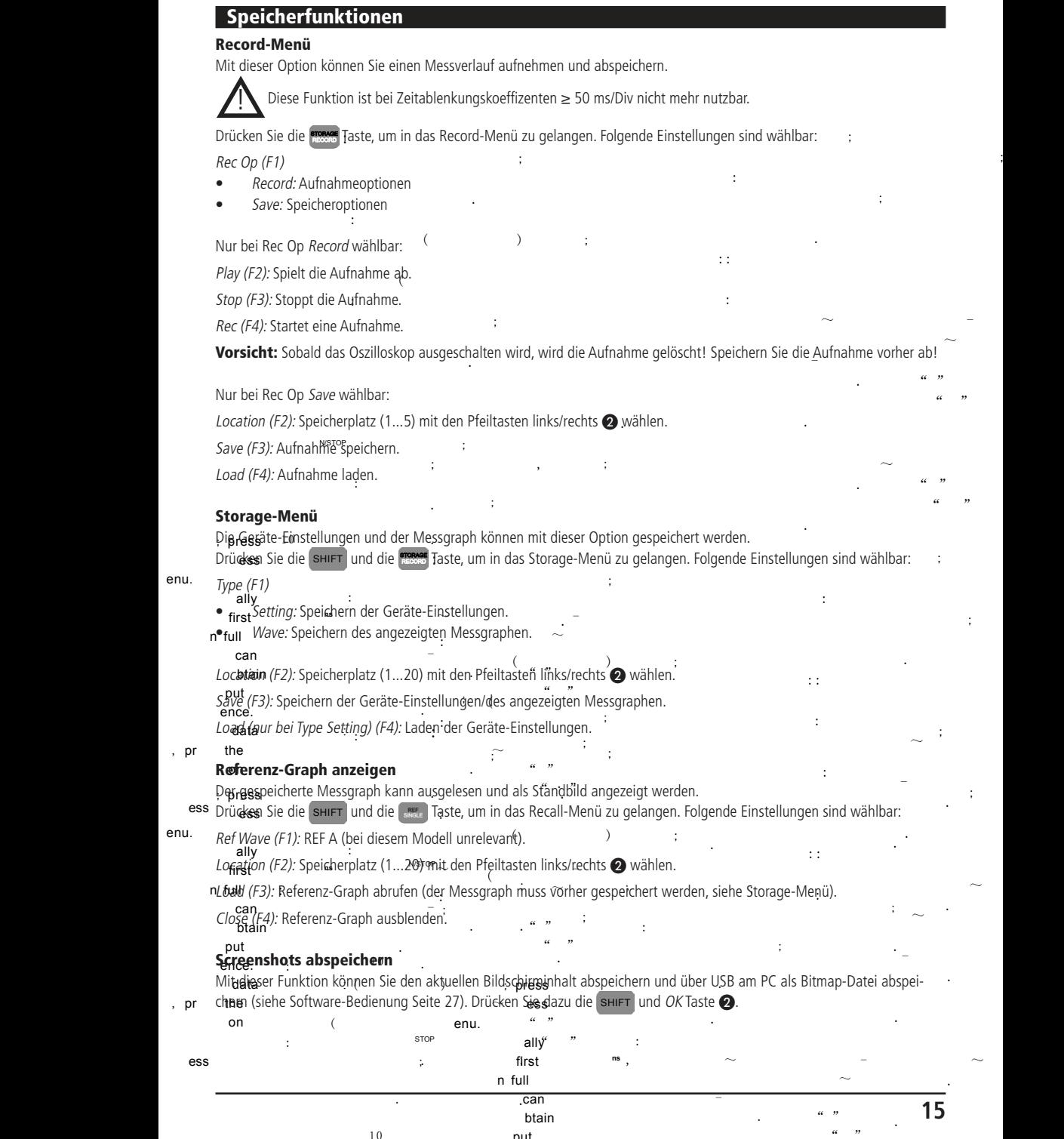

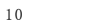

put

;

## Systemeinstellungen

#### Display-Einstellungen

Drücken Sie die [‱man] Taste, um die Display-Einstellungen abzurufen:

Format (F1): YT (Bei diesem Modell unrelevant).

Type (F2)

- ( • *Vectors:* Messwerte werden als Ljnien dargestellt.
- $\bullet$  Points: Messwerte werden als Punkte dargestellt.  $\overline{\phantom{a}}$

Graticule (F3)

- Full: Darstellung des Gitternetzes mit Nulllinien.
- Grid: Darstellung des Gitternetzes ohne Nulllinien.
- Cross Hair: Darstellung der Nulllinien ohne Gitternetz.

Persist (F4)

• Auto: Messveränderungen werden mit der normalen Rate aktualisiert.

 $\sim$  :

• 1s, 3s, 5s: Einstellen der Aktualisierungsrate bei Messveränderungen. ; : : ( );

.

• I*nfinite:* Der Messwert bleibt am Display stehen und es werden ständig neue hinzugefügt.

(

.

.

,

;

.

;

:

;

;

firet n full

;

ess

/ /

;

.

;

,

. ,

.

-

.

;

.

;

;

/ /

;

" "

 $"$ 

 $\sim$  -  $\sim$  -  $\sim$   $\sim$ 

.

 $\sim$ .  $a \rightarrow$ 

;

.

.

;

;

 $\sim$  -  $\sim$  -  $\sim$   $\sim$   $\sim$ 

/ /

;

" "

(

 $^{\prime\prime}$ 

;

.  $\begin{array}{ccc} \cdot & \cdot & \cdot & \cdot \\ \cdot & \cdot & \cdot & \cdot \end{array}$ 

 $($ 

. ,

:

:

:: :

:

:

**ns**

:

#### Apzeige-Einstellungen  $\mathcal{L}$

Drückes Sie die SHIFT und die **Bergen Ja**ste, um die Anzeige-Einstellungen abzurufen: :

Language (F1): Sprache ändern (Englisch, Chinesisch).

ally first : ة الع<sup>س</sup>ة العامة.<br>Sk<del>ins(F</del>2): Menüdesign ändern (Classical, Traditional, Modern, Bląck&White).

 $n$ Muhu Display (F3): Einblendzeit des Menüs einstellen.)  $\sim$ ;  $\sim$ 

Bei 999 hual bleibt das Menü so lange offen, bis Sie das Menü manuell ausblenden.

btain put .  $\alpha$   $\beta$ btain<br>Version (F4): Hardware- und Software-Information anzeigen (mit der F1 Taste verlassen). nd Software-Information anzeigen (mit der ,

;

ence .

enu.

; ,

press ess

ally

#### s<br>ystem-Einstellungen  $\sim$   $\sim$   $\sim$

**Prinses Sie die SHIFT** und die **Einerer Türken Sie die Staat van die Staat van die Staat van die Staat van die S** . [ www. ] Taste, um-die System-Einstellungen abzurufen:

.

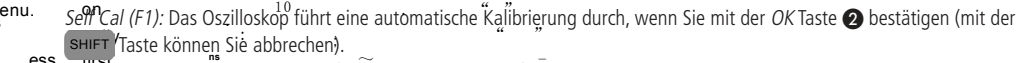

#### ess : . first  $\sim$  - - - - - - - -~ Achtung: Enfernen Sie den Tastkopf und alle Messleitungen, bevor Sie eine Kalibrierung durchführen! ;

.

n\_full rtull<br>Für eine genauere Kalibrierung wird eine Aufwärmzeit von 20 Minuten empfohlen.<br>Field **beide and die eine Frankrikerung sowie der Linnen von die Amerikanus von die Amerikanus von die Amerikanus von**<br>Eine Kalibrierung sollte mindestens einmal im Jahr durchgeführt werden.

 $\frac{1}{2}$ eftult Set (F2): Das Oszilloskop wird auf die Werkseinstellung press<sup>Defdult Set (F2): Das Oszilloskop wird auf die Werkseinstelluñgen zurückgesetzt, wenn Sie mit der OK Taste @ bestätigen</sup> :

ess(fflicter shift) Taste können Sie abbrechen). Der interne Speicher wird nicht gelöscht. .<br>Bitte beachten Sie, dass alle Geräte-Einstellungen gelöscht und auf Werkszustand gesetzt werden. can ( ); ain

 $P$  ally the ; ,  $\sim$ : :

6M equenzzähler aktivieren (rechts oben an ata first C*yg*pometer (F3): Frequenzzähler aktivieren (rechts oben am Display wird die Frequenz angezeigt).<br>Press ( );

;

esse beachten Sie dass alle gespeicherten Messgraphen und Geräte-Einstellungen sowie alle der Sie der State gespeicherten Und Geräte-Einstellungen sowie alle Reserve der State Geräte-Einstellungen sowie alle Reserve der St Erase Data (F4): Internen Speicher löschen, wenn Sie mit der OK Taste @ bestätigess(mit der SHIFT) Taste können sie ab-" " P n full btaiwerden. . " " ally : : p alle gespeicherten/Messgraphen unah Geräte-Einstellunge <sub>Masse</sub> e:<br>.  $\sim$  :  $($ 

put

ess

put the contract of the contract of the contract of the contract of the contract of the contract of the contract of the contract of the contract of the contract of the contract of the contract of the contract of the contra ence .  $" "$ Bildschirmhelligkeit einstellen ;  $\mathbf{r}$ : . ;

ata Drückes Sie die SHIFT und **Carlier Taste, anschließend die F1 Taste (Backlight), upen** it den Pfeiltasten links/rechts @ die the oη ~  $\mathbf{r}$ btain Bildschirmhelligkeit einzustellen. Drücken Sie erneut die F1 Taste zum Verlassen des Menüs.<br>Bildschirmhelligkeit einzustellen. Drücken Sie erneut die F1 Taste zum Verlassen des Menüs. .  $\alpha$   $\beta$ enii ; : ;

 $\alpha$  " ence . ally :  $\sim$  **ns** pr ac . :

s **ripresseuiruien**<br>"Druckes Sie die SHIFT und ata  $\epsilon$  aufzurufen, bei de $\epsilon$ fnformationen zu den von Ihnen gedruckten Tasten  $\sim$ on . The same  $\alpha = \gamma$ op<br>eta um die Uilfa aufaurufan, bei der Informationen zu den von : Hilfe aufrufen enu.<sub>)</sub> erscheinendess .<br>b a und **(Help Information)**<br>
I Taste, um die Hilfe aufzurufen, bei dep<sub>r</sub>hformationen zu den von Ihnen gedrückten Tasten<br>
I Dr . enu.  $\overline{\phantom{a}}$ .

(

 $\sim$ 

 $\sim$  -  $-$ 

.<br>iste, urandie Hil btain Drücken Sie erneut die SHIFT<br>But Taste, **urandie** Hilfe,z und **MELP Taste, um die Hilfe zu beenden.**<br>Andere Taste, um die Hilfe zu beenden.

(

-

: . 1 0 ence . . : P first n füll ~ **ns** enu. :

**16** data pr the ; , : can <u>b</u>tain<sub>full</sub> atty first ; **ns**

can

on put

 $\sim$ . The same  $\mathscr{C}$  is the same  $\mathscr{C}'$ or a . <sup>"</sup> "  $"$   $"$ -

### Multimeter-Messung

#### Vor der Messung

!

- Kontrollieren Sie vor Beginn der Messungen immer erst das Messgerät und alle Zusatzteile.
	- Achten Sie auf Schäden, Verschmutzung (Staub, Dreck, Fett, usw.) und Defekte.
	- Schauen Sie nach, ob die Messleitungen brüchig sind oder die Isolierung beschädigt ist, ersetzen Sie die Messleitungen umgehend, wenn dies der Fall ist!
	- Vergewissern Sie sich, dass die Messleitungen gut in die Multimeteranschlüsse passen. Versuchen Sie nicht eine Messung vorzunehmen, wenn es irgendwelche Fehler gibt.

(

:

 $\sim$  :

: /

.

;

:

;

;

:

 $($ 

(

:

;

.

#### Während der Messung

- Berühren Sie nicht die Messspitzen!
- Messleitungen immer in die vorgesehenen Buchsen des zu messenden Werts einstecken!
- Ziehen Sie keine Messleitungen aus den Messbuchsen während einer Messung!
- Messen Sie nicht an unbekannten Messobjekten, deren Spannung größer als 400 V sein kann!

#### Multimeter-Messmodus aufrufen

 $\sim$  :

ਦਾ

Um den Multimeter-Messmodus aufzurufen, müssen Sie die : Taste drücken. : /

#### Gleich- und Wechs**ternanden <mark>nnungsmessung</mark>**

- Stecken Sie die schwarze Messleitung in die COM-Buchse ② und die rote Messleitung in die V-Buchse ③.<br>
ac .
- · Drücken Sie die (nodure vollt Taste, um in die Spannungsmessung zu gelangen.
- Brucken sie die Tooken Haste, din in die spannungsmessung zu gelangen.<br>• Mit der F1 Taste können Sie zwischen Gleichspannung (VDC) and Wechselspannung (VAC) wechseln.
- br t me on die die Messiministic Ernseiten eterhepannung († 20)<br>1997 - Legen Sie die Messspitzer parallel zum Messobjekt an. Bei Gleichspannung müssen Sie auf die Polarität achten, da sonst ein negativer Messwert angezeigt wird. . .

a<br>Spannungen über 400 V, da dieß **the Search State of Spannungen uper 400 v, da dies zu ein Schlag und zur Beschädigung des Gerätes führen kann!**<br>In Schlag und zur Beschädigung des Gerätes führen kann! ; br , , Messen Sie keine Spannungen über 400 V, da dies zu einem elektrischen, lebensgefährlichen . .

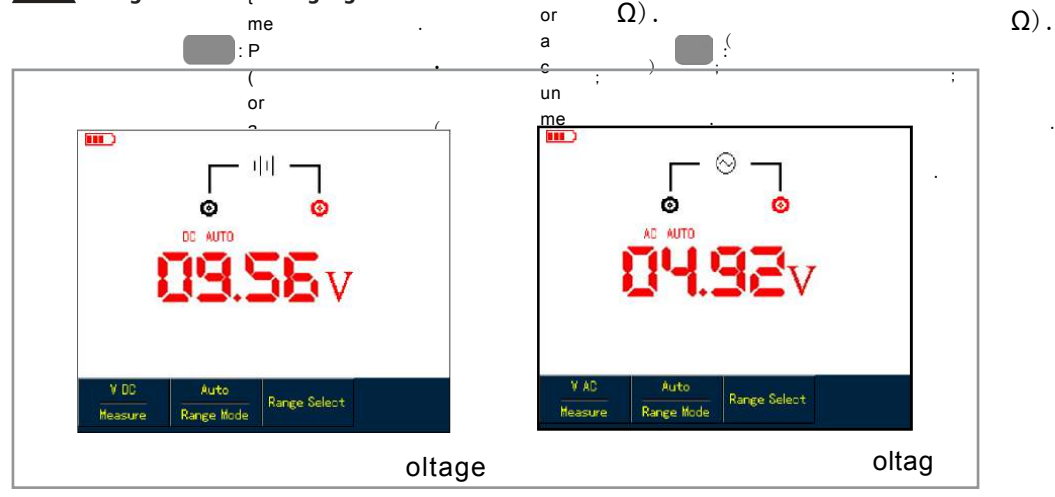

#### Widerstandsmessung

- Stecken Sie die schwarze Messleitung in die COM-Buchse ② und die rote Messleitung in die V-Buchse ③.
- opeDrücken Sie die **Nessa**nd Taste, um zur Widerstandmessung zu gelangen.
- enus • Legen Sie die Messspitzen parallel zum Messobjekt an.
	- and scheint "OL" am Display, ist der Wert größer als 40 MΩ, oder das Messobjekt defekt. des . (

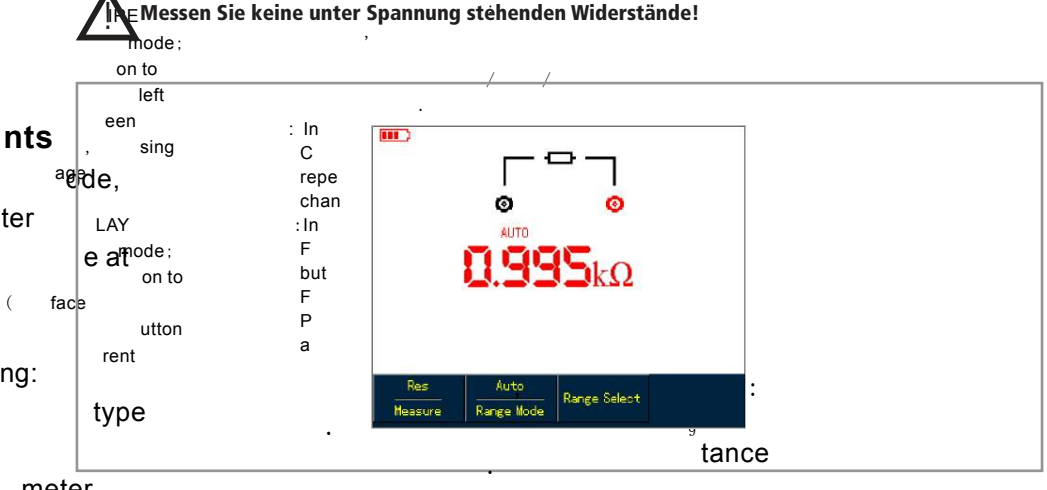

.

.

. .

. .

## meter<sub>biodentest</sub>

- ${\sf ed}\;$   ${\sf to}_{\sf Stecken}$  Sie die schwarze Messleitung in die COM-Buchse  $\oslash$  und die rote Messleitung in die V-Buchse  $\oslash$ . الإ
- OPEDrücken Sie die **Basse Taste und anschließend die F1 Taste**, so dass Measure Diode angezeigt wird.
- enus e Freedelin sie die schwarze Messspitze an die Kathode und die rote Messspitze an die Anode der Diode an.<br>Etoriegen Sie die schwarze Messspitze an die Kathode und die rote Messspitze an die Anode der Diode an.  $\mathsf{\mathring{stq}}$ ,  $\Omega$  and  $\Omega$  and  $\Omega$

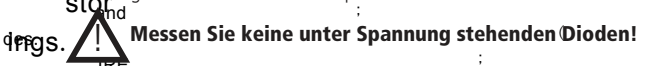

.

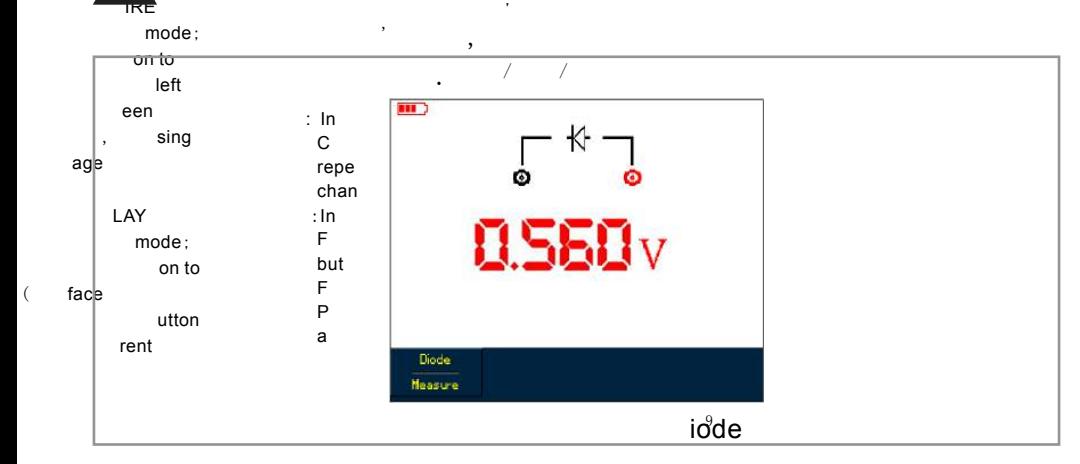

#### Durchgangsprüfung

enus

, :

des .

,

enus

des .

(

- Stecken Sie die schwarze Messleitung in die COM-Buchse ② und die rote Messleitung in die V-Buchse ③.
- OPEDrücken Sie die **Dassen Taste und anschließend die F1 Taste zweimal**, so dass *Measure Continuity* angezeigt wird.

, where  $\mathbf{r}$  is the set of  $\mathbf{r}$  is the set of  $\mathbf{r}$  is the set of  $\mathbf{r}$ 

- Legen Sie die Messspitzen an das Messobjekt an.
	- Legen sie die wesssprach an das wessoojekt an:<br>• angeli einem Widerstandswert von <75 Ω ertönt ein Summer und das Messobjekt hat somit Durchgang.
- IRE unterbrochen ist. ). <sup>unterpro</sup>: ( • Es erscheint "OL" am Display, wenn der Widerstandswert des Messobjekts größer als 75 Ω oder das Messobjekt<br>IPE ,  $\Omega$ ).  $\Omega$ ,  $\mathsf{mode}$ ;  $\Omega$

#### $\bullet$ n Das Messobjekt darf bei der Durchgangsprüfung nicht unter Spannung stehen! left . !

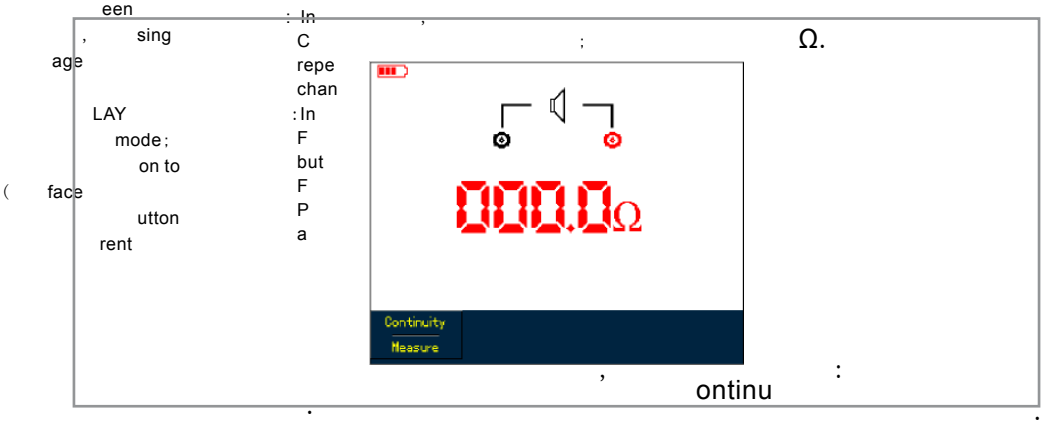

#### Kapazitätsmessung

- **Kapazitätsmessung**<br>● Stecken Sie die schwarze Messleitung in die COM-Buchse ② und die rote Messleitung in die V-Buchse ③.<sup>37</sup> .
- **ope** Drücken sie die **Dassen Taste und anschließend die F1 Taste dreimal, so dass Measure Cap angezeigt wird.**
- Opoprucken sie die wesen haste und anschliebend die FT laste diennal, so dat<br>• 1. Legen Sie die Messpitzen parallel an den zu messenden Kondensator an.
- ang<sub>chten</sub> Sie hei Elkos auf die rich IRE • ang chten Sie bei Elkos auf die richtige Polarität (rote Messleitung an den Pluspol und schwarze Messleitung an den ; Minuspol des Elkos). ). Ω

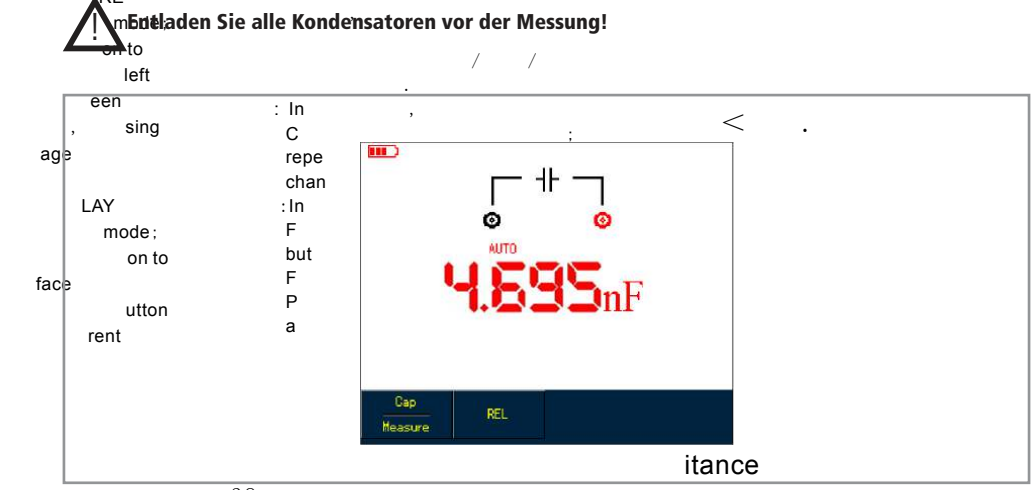

.

#### Relativwertmessung

Diese Funktion dient zur Ermittlung von Relativwerten bei der Kondensatormessung. Dabei wird der momentane Messwert auf 0 gesetzt und gespeichert. Es lassen sich somit bequem Messwertänderungen ablesen.

- DAR Ren sie die Taste **RESSE National anschließend so lange die F1** Taste, bis Cap angezeigt wird.
- enus 6 Drücken Sie die F2 Taste (REL). Es erscheint ein Δ-Symbol auf dem Display.
	- · Nun Ronnen Sie eine Messung an einem Kondensator durchführen.
- des . IRE )<br>I • Durch erneutes Drücken der F2 Taste wird der Relativwert wieder gelöscht.<br>PE

#### mode ; , Gleich- und Wechselstrommessung (mit Messadapter) on to

## Achtµng:

!

een . Für Messungen bis 400 mA müssen Sie den Messadapter UT-M10 benutzen und den richtigen ~ : ssbereich mit Hilfe C , / / , winder der Hilfe des Schalters am Adapter festlegen, bevor Sie Strom messen!<br>Messigereich mit Hilfe des Schalters am Adapter festlegen, bevor Sie Strom messen! .  $($ ;

;

;

;

;

:

:

:

:

:

:

:

:

,

;

,

;

,

;

,

. , (

;

;

;

;

 $($ 

(

 $($ 

(

 $($ 

(

;

/ /

;

;

.

;

;

;

;

;

- age Für Messungen bis 4 Pfnüssen Sie den Messadapter <u>UT-M04</u> benutzen!
	- LAY chan Führen Sie nie Messungen ohne Stromadapter durch!

: /

#### Beachten Sie die maximalen Strommesswerte!

an<sup>te</sup>ie die Messsnit Legen'Sie die Messspitzen niemals parallel zum Messobjekt an!

#### face Beachten Sie die maximal zulässige Spannung von 400 V!

## de t<sub>Messung</sub>rent<sub>bis 1 mA:</sub>

enu.

enu.

( ) ;

- a • Drücken Sie auf die **Bewa**u Jaste, um die Strommessung aufzurufen. :
- Mit der F1 Taste können Sie zwischen Gleichstrom (A DC) und Wechselstrom (A AC) wechseln.
- Mit der F3 Taste können Sie den Messbereich auf uA festlegen.

 $\sim$  :

- Nehmen Sie nun den Messadapter UT-M10 zur Hand und schalten Sie auf die Stellung "µA".
- Stecken Sie den Messadapter in die COM-Buchse ② und die VΩ-Buchse ③, sodass die Anschlüsse des Adapters mit den Buchsen farblich übereinstimmen. / / ,

,

.

.

.

· Legen Sie die Messspitzen in Reihe zum Messobjekt an.  $\sim$  :

#### Messungen von 1...40 mA:

- Drücken Sie auf die Deuten Jaste, um die Strommessung aufzurufen. :
- Mit der F1 Taste können Sie zwischen Gleichstrom (A DC) und Wechselstrom (A AC) wechseln.
- Mit der F3 Taste können Sie den Messbereich auf mA festlegen.
- Nehmen Sie nun den Messadapter UT-M10 zur Hand und schalten Sie auf die Stellung "40 mA".
- Stecken Sie den Messadapter in die COM-Buchse ② und die VΩ-Buchse ③, sodass die Anschlüsse des Adapters mit . den Buchsen farblich übereinstimmen. , / / ,
- · Legen Sie die Messspitzen in Reihe zum Messobjekt an.

#### Messungen bis 40...400 mA:  $\sim$  :

- Drücken Sie auf die **BEWEID** Jaste, um die Strommessung aufzurufen. . :
- Mit der F1 Taste können Sie zwischen Gleichstrom (A DC) und Wechselstrom (A AC) wechseln.
- Mit der F3 Taste können Sie den Messbereich auf mA festlegen.
- Nehmen Sie nun den Messadapter UT-M10 zur Hand und schalten Sie auf die Stellung "400 mA".
- Stecken Sie den Messadapter in die COM-Buchse ② und die VΩ-Buchse ③, sodass die Anschlüsse des Adapters mit . den Buchsen farblich übereinstimmen. / / ,

.

,

. • Legen Sie die Messspitzen in Reihe zum Messobjekt an.

#### Messungen bis 4 A:

- Drücken Sie auf die : Taste, um die Strommessung aufzurufen.
- Mit der F1 Taste können Sie zwischen Gleichstrom (A DC) und Wechselstrom (A AC) wechseln.
- Mit der F3 Taste können Sie den Messbereich auf A festlegen.
- ( Stecken Sie den Messadapter UT-M04 in die COM-Buchse ② und die VΩ-Buchse ③, sodass die Anschlüsse des Adapters mit den Buchsen farblich übereinstimmen. .
- . • Legen Sie die Messspitzen in Reihe zum Messobjekt an.

 $\mu$  / )

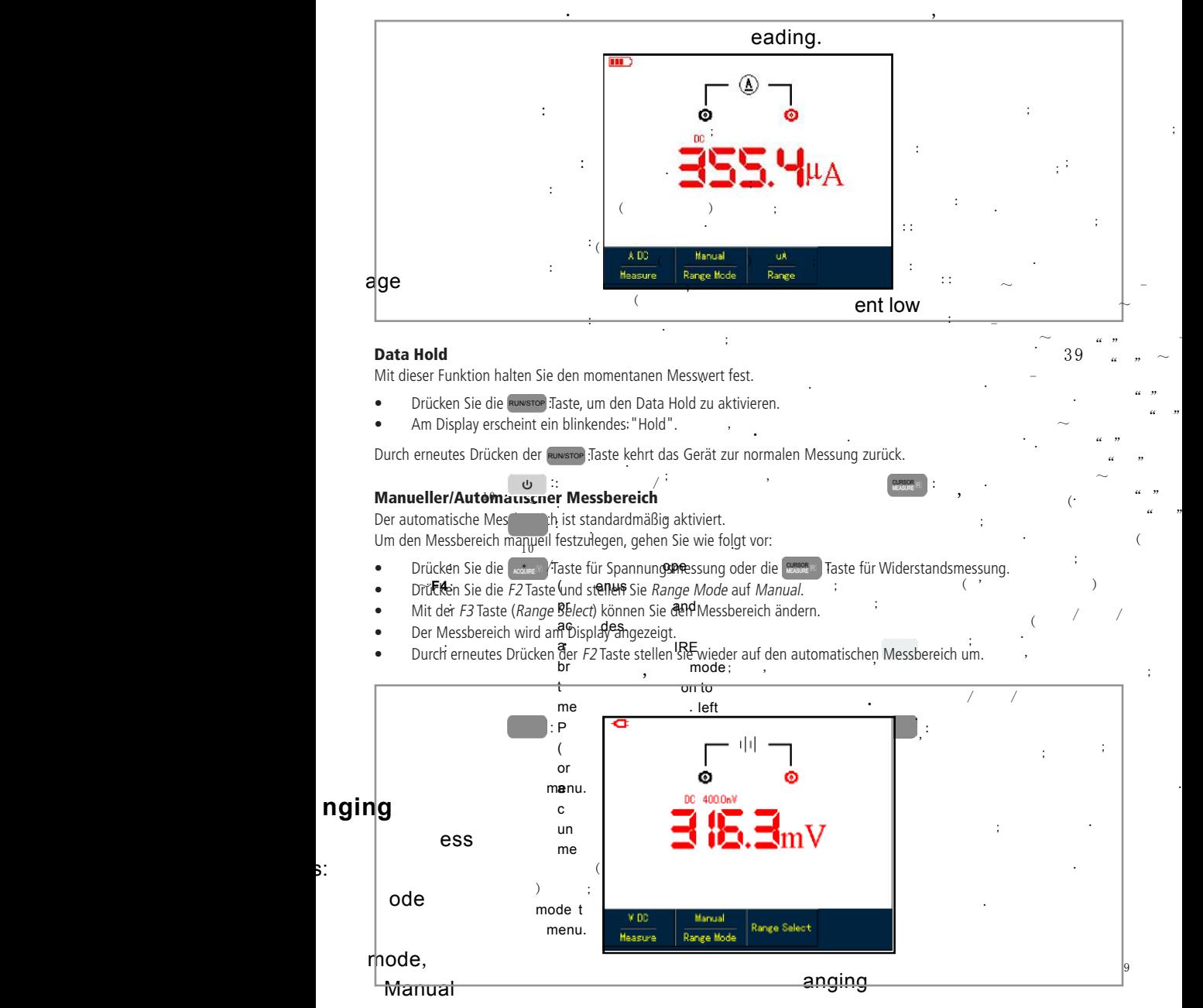

 $\mathsf{s}:$ 

;

"

.

### Software-Installation

- Legen Sie die beiliegende Software-CD in das Laufwerk Ihres PC's ein.
- Klicken Sie auf Ordner öffnen, um Dateien anzuzeigen.

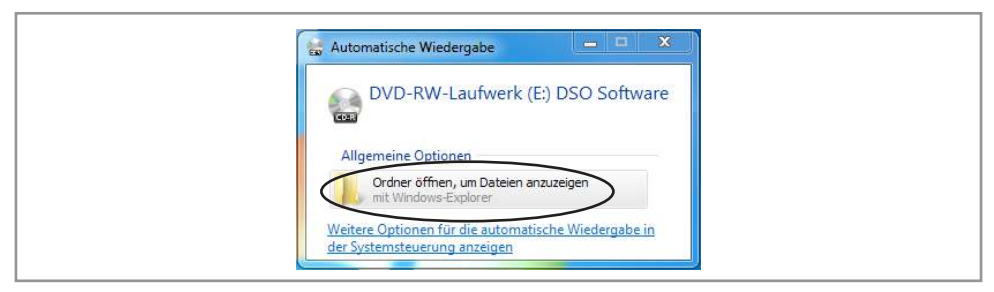

Öffnen Sie den Ordner UTD1025CL Oscilloscope Communication Control Software.

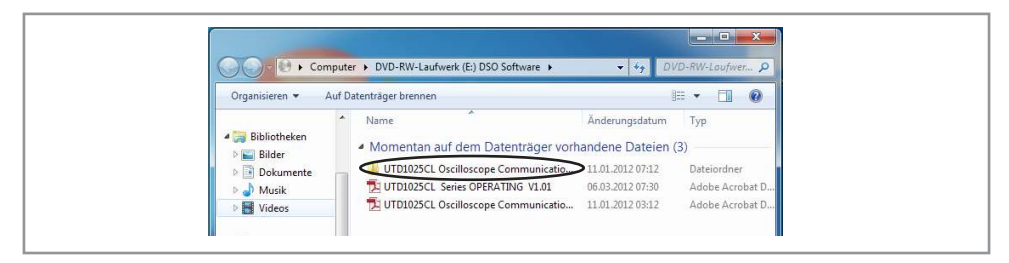

- Wenn Sie ein 32-Bit Betriebssystem haben, öffnen Sie den Ordner win32.
- Wenn Sie ein 64-Bit Betriebssystem haben, öffnen Sie den Ordner win64.

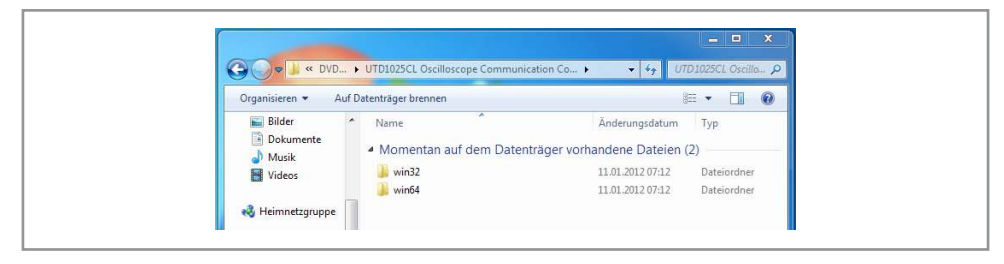

• Führen Sie die Datei UTD1000L PC Software win32 V1.0 bzw. UTD1000L PC Software win64 V1.0 mit einem Doppelklick aus.

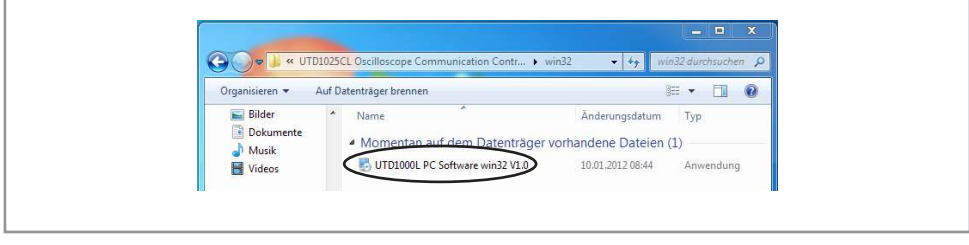

• Es erscheint ein Installationsfenster. Klicken Sie auf die Schaltfläche Next.

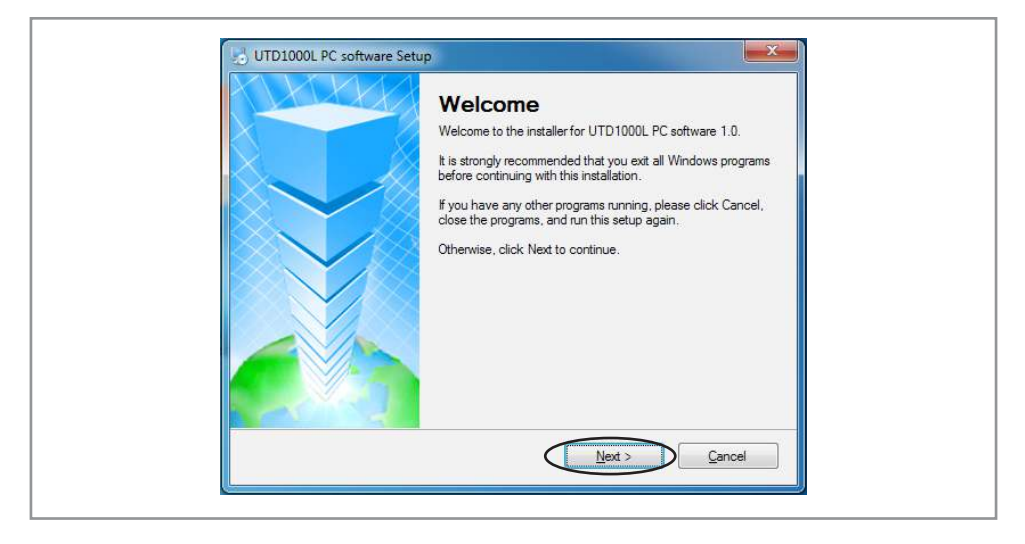

- Jetzt muss der Installationspfad festgelegt werden.
- Mit der Schaltfläche Change ändern Sie Ihren Installationspfad.
- Klicken Sie auf die Schaltfläche Next, wenn Sie den Installationspfad festgelegt haben.

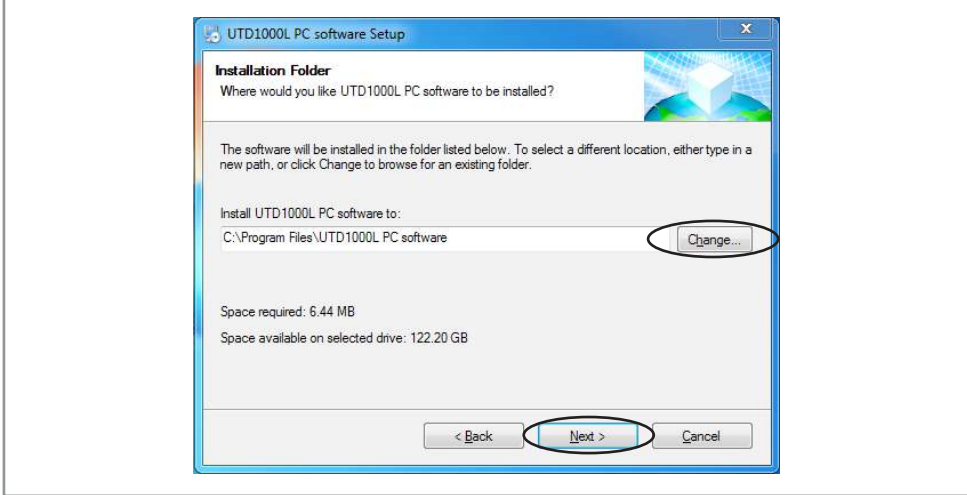

• Klicken Sie abschließend auf Finish, um die Installation zu beenden.

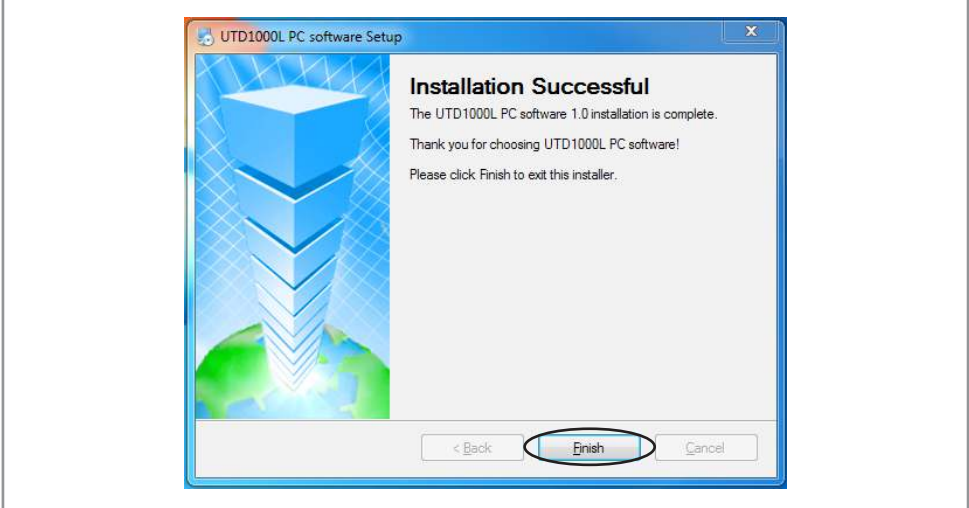

## Treiber-Installation

- Nehmen Sie das beiligende USB-Kabel zur Hand und stecken den Mini-USB-Stecker in die USB-Buchse ⑤ des Oszilloskops und das andere Ende des USB-Kabels in einen freien USB-Steckplatz Ihres PC's.
- Öffnen Sie den Geräte-Manager (über die Windows-Suche oder in der Systemsteuerung).
- Öffnen Sie den Unterpunkt Andere Geräte und machen einen Rechtsklick auf SEC S3C2410X Test B/D und wählen Treibersoftware aktualisieren.

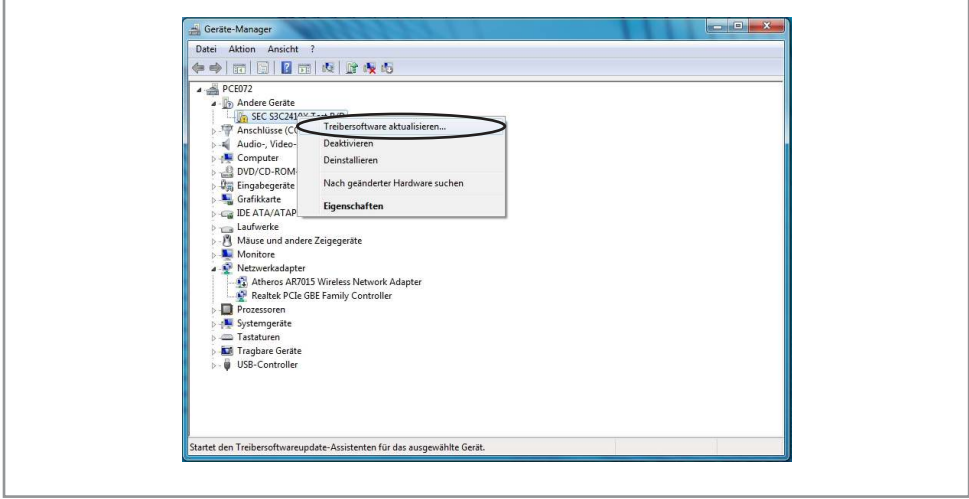

• Klicken Sie auf Automatisch nach aktueller Treibersoftware suchen.

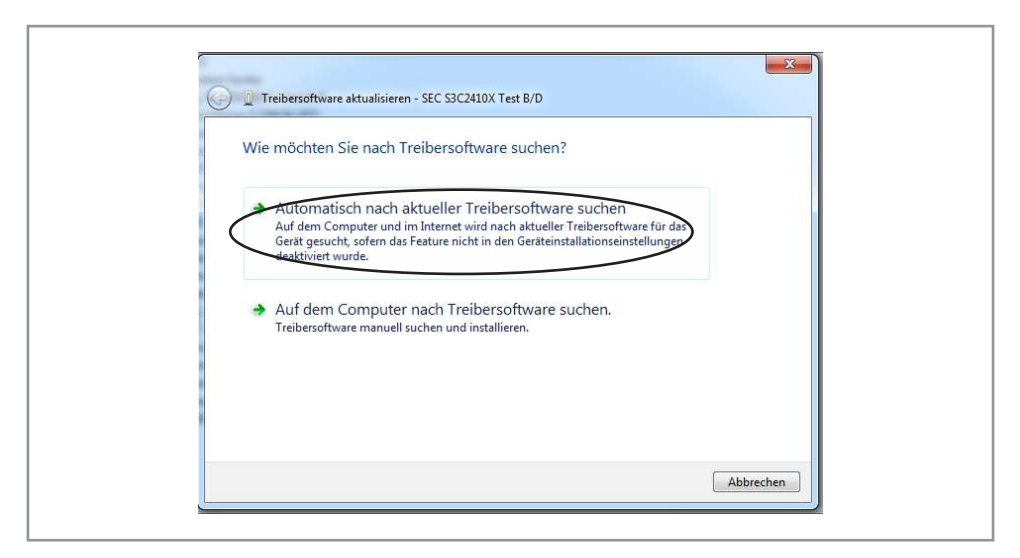

• Danach kommt eine Warnmeldung. Klicken Sie einfach auf Diese Treibersoftware trotzdem installieren.

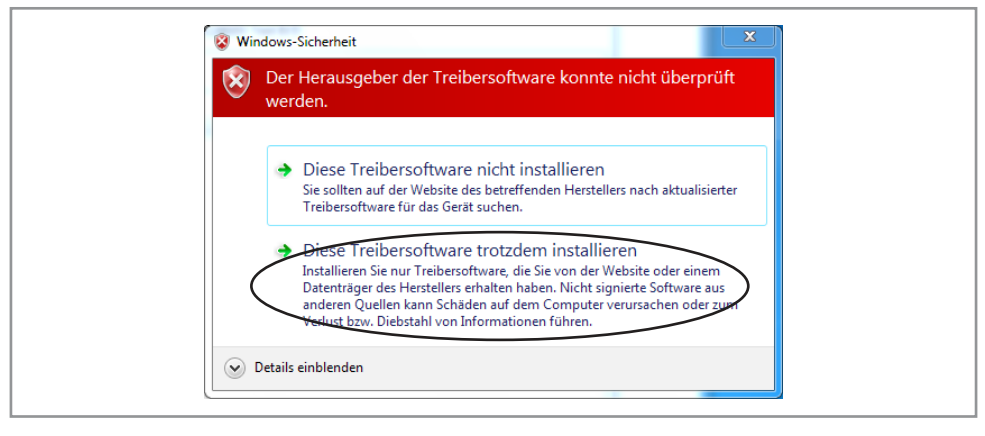

• Der Treiber wurde somit erfolgreich installiert.

## Software-Bedienung

#### Oszilloskop mit dem PC verbinden

- Nehmen Sie das beiliegende USB-Kabel zur Hand und stecken den Mini-USB-Stecker in die USB-Buchse ⑤ des Oszilloskops und das andere Ende des USB-Kabels in einen freien USB-Steckplatz Ihres PC's.
- Doppelklicken Sie auf das neu erstellte Desktop-Icon der Software:

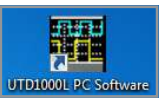

Klicken Sie anschließend auf Connect, um das Oszilloskop mit dem PC zu verbinden.

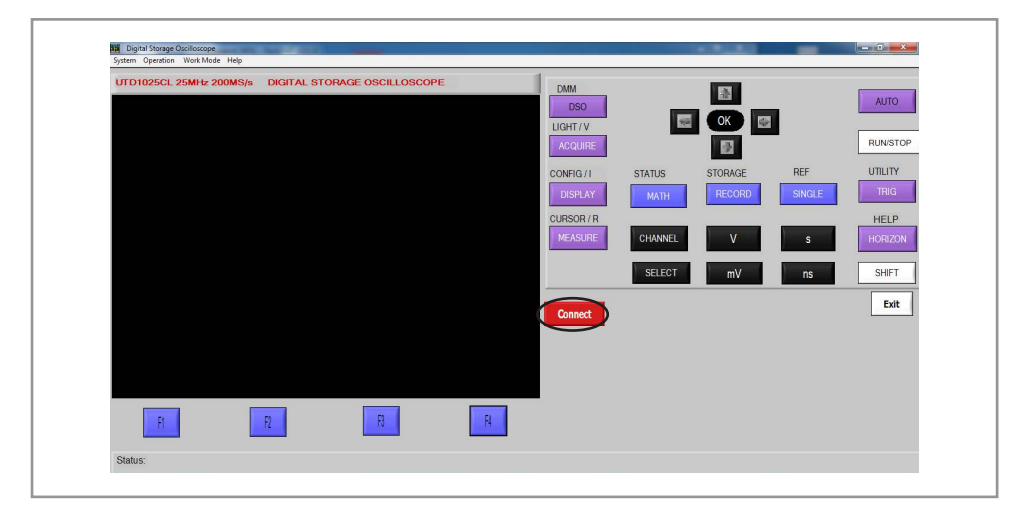

- Nun wird das Display vom Oszilloskop 1:1 übernommen und Sie können alle Funktionen auf gleicher Art und Weiße mit den Bedienelementen des Oszilloskops steuern.
- Bitte beachten Sie, dass Sie während der Verbindung keine Tasten am Gerät selber drücken können.

## Menüleiste

System

- Save Face: Displayanzeige als bmp-Datei abspeichern.
- Save Wave: Displayanzeige als wfm-Datei abspeichern.
- Exit: Software beenden.

#### Operation

- Software Update: Software-Aktualisierung über eine upp-Datei durchführen.
- Bitmap Export: Intern gespeicherte Screenshots (bmp-Datei) exportieren.
- Wave Export: Intern gespeicherte Messgraphen (wfm-Datei) exportieren.
- Recorded Wave Export: Intern gespeicherte Aufnahmen (rec-Datei) exportieren.

#### Work Mode

- Face Mode: Echtzeit-Darstellung des Displays.
- Wave Mode: Wave-Modus für verzögerungsfreie Messungen, jedoch ohne Zusatzfunktionen.
- Recorded Wave Display: Gespeicherte Aufnahme eines Messgraphen (rec-Datei) öffnen und abspielen.
- Wave Analyze: Gespeicherten Messgraphen (wfm-Datei) öffnen.

Achtung: Um Recorded Wave Display und Wave Analyze zu aktivieren, müssen Sie auf Disconnect gehen. Um das Gerät wieder zu verbinden, müssen sie wieder in den Face Mode bzw. Wave Mode gehen.

## Pflege und Wartung

## Reinigung

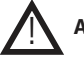

#### Achtung: Trennen Sie das Gerät vor der Reinigung komplett vom Strom!

- Zur Reinigung verwenden Sie ein trockenes, weiches und sauberes Tuch.
- Benutzen Sie auf keinen Fall aggressive Reinigungsmittel, Reinigungsalkohol oder andere chemische Mittel. Dadurch könnte das Gehäuse angegriffen oder die Funktion beeinträchtigt werden.
- Vermeiden Sie unnötigen Druck auf das Display!

# Technische Beratung

Brauchen Sie Hilfe bei der Montage oder Installation? Kein Problem, unter der nachfolgenden Rufnummer erreichen Sie speziell geschulte Mitarbeiter, die Sie gerne bei allen technischen Fragen beraten.

## **+49 (0) 8403 920 - 930**

Montag bis Freitag von 8:00 bis 17:00 Uhr

### Problembehandlung

#### Allgemein

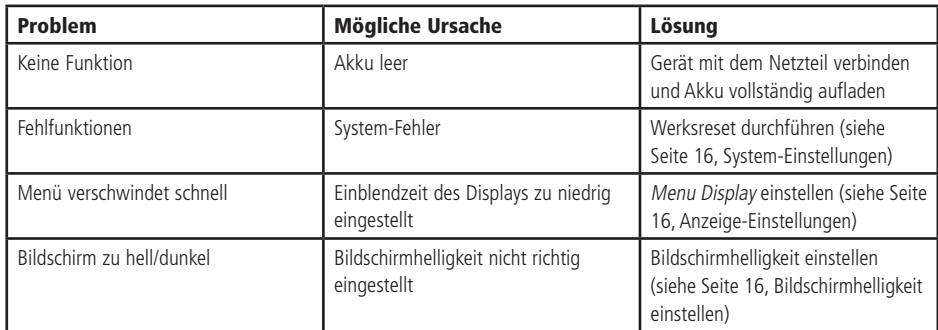

#### Oszilloskop-Messung

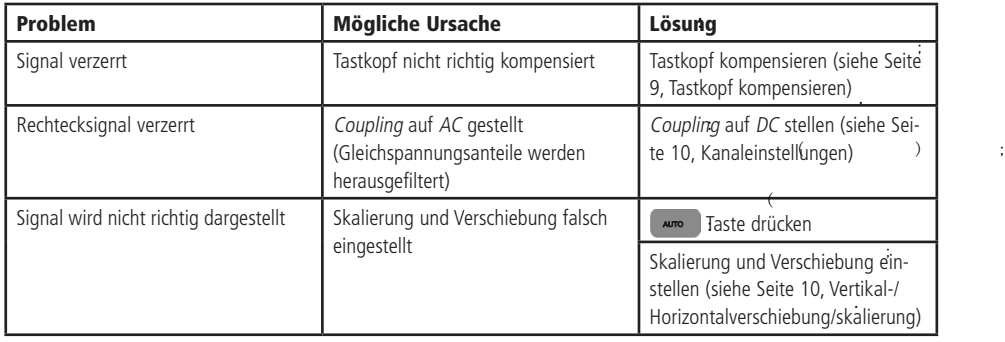

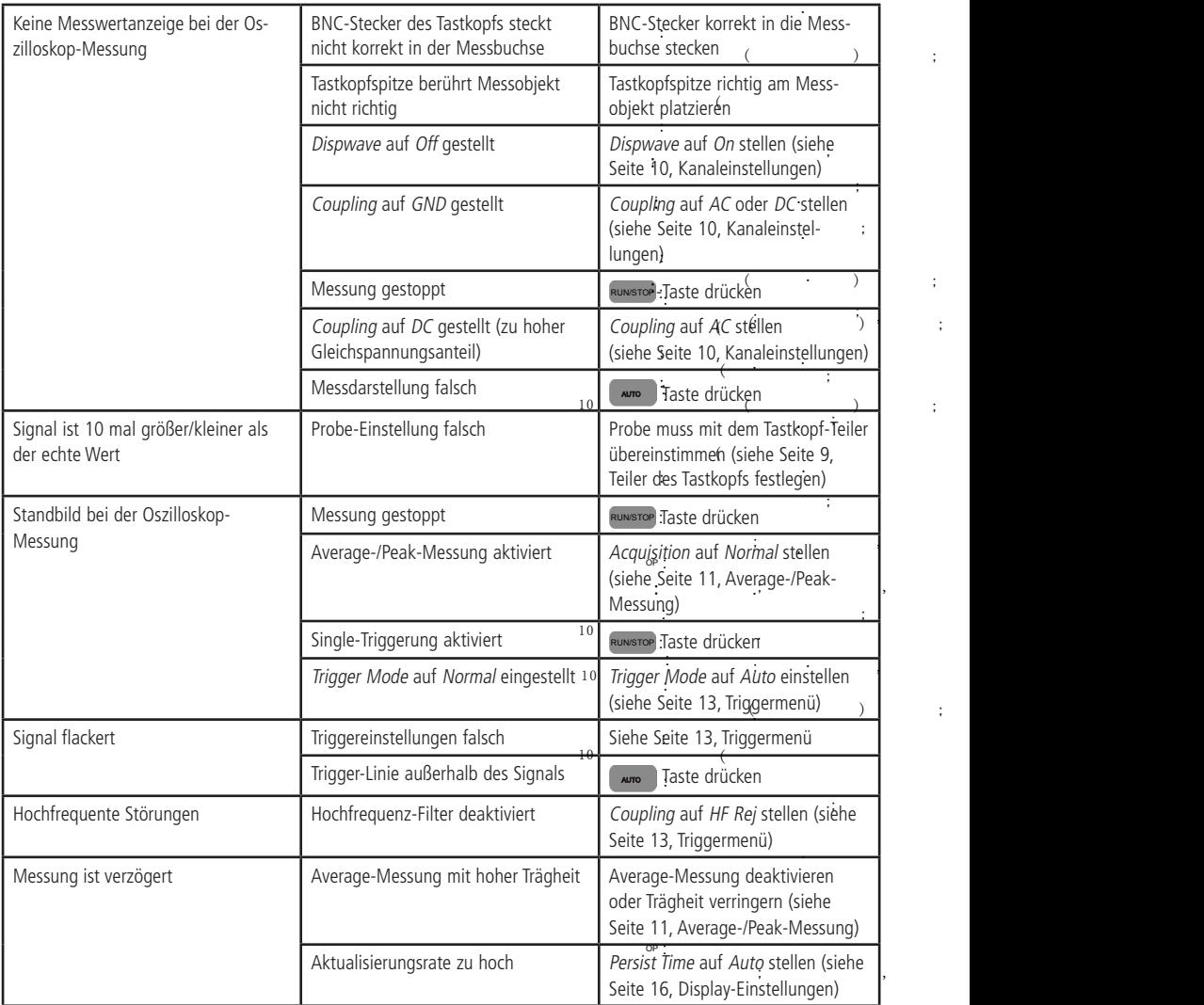

1 0

.

: .

:

;

### Multimeter-Messung

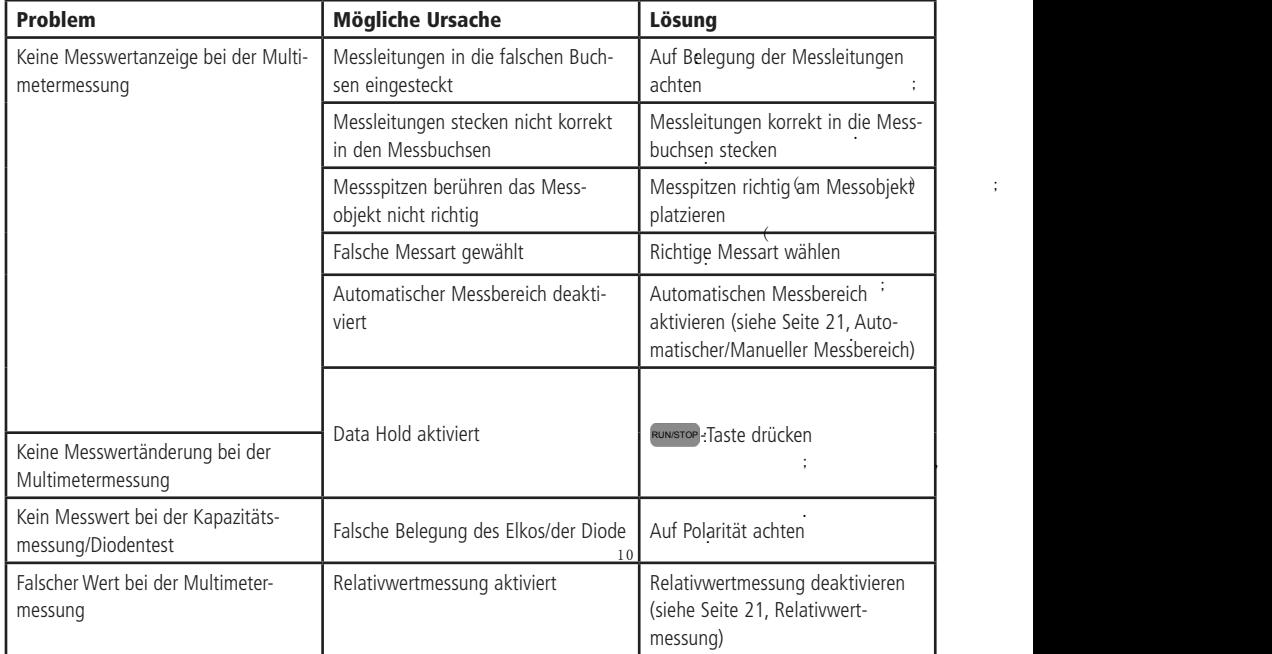

## Software/Treiber

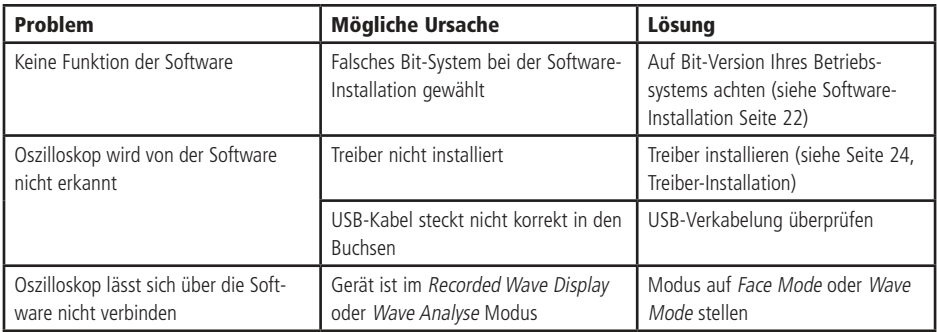

## Technische Daten

### Allgemein

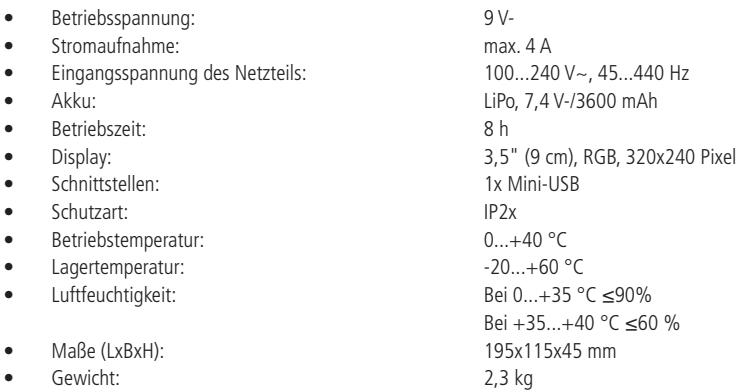

### Oszilloskop-Messung

Signaleingang

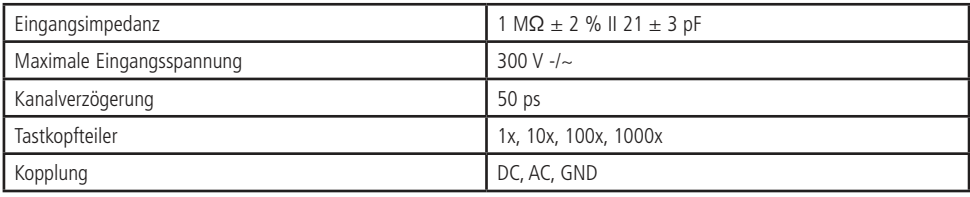

Horizontal-Ablenksystem

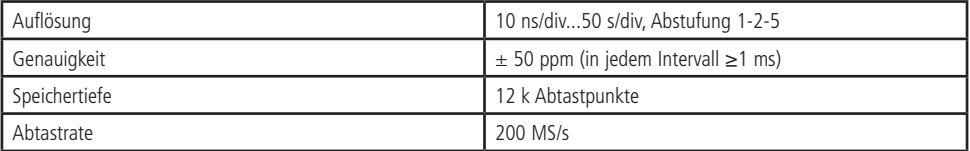

Vertikal-Ablenksystem

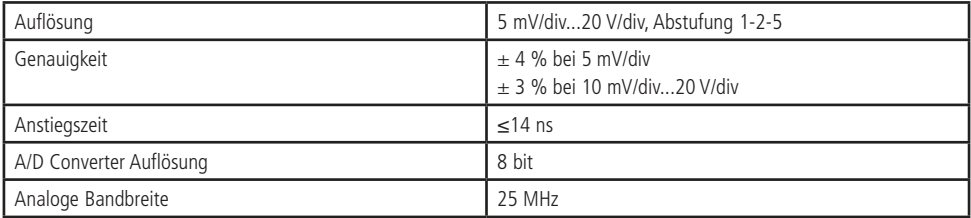

Trigger

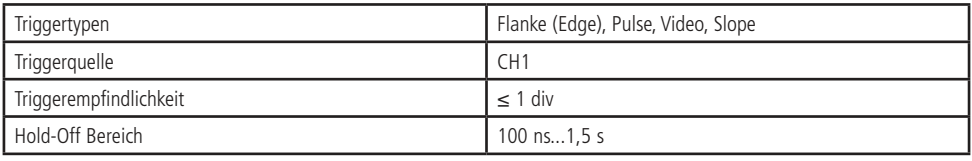

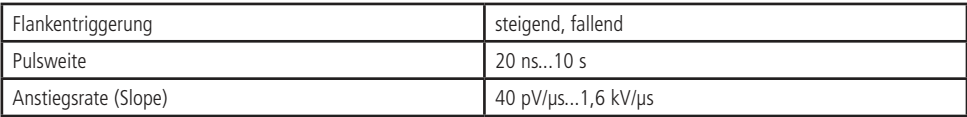

#### Messfunktionen

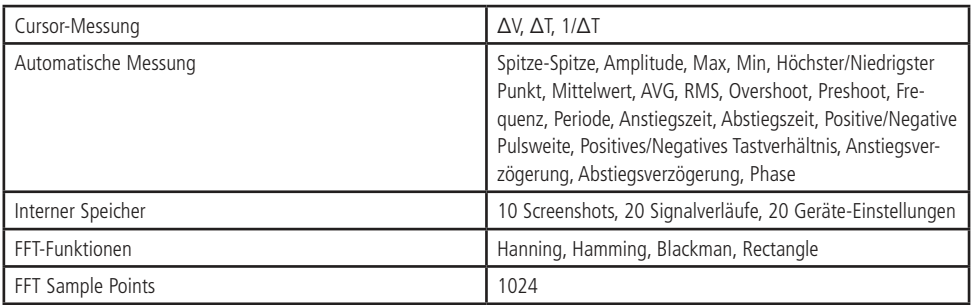

## Multimeter-Messung

Gleichspannung (DC)

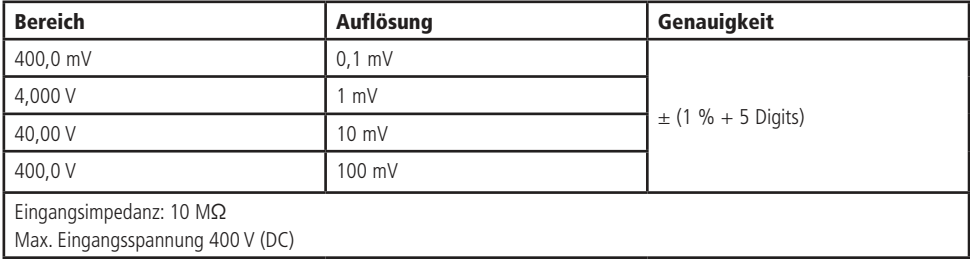

## Wechselspannung (AC)

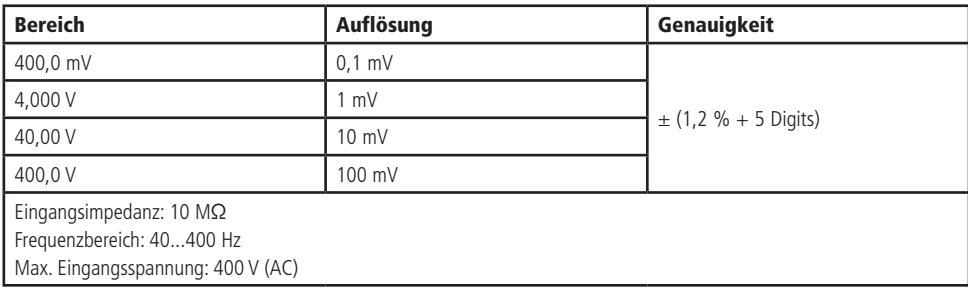

### Gleichstrom (DC)

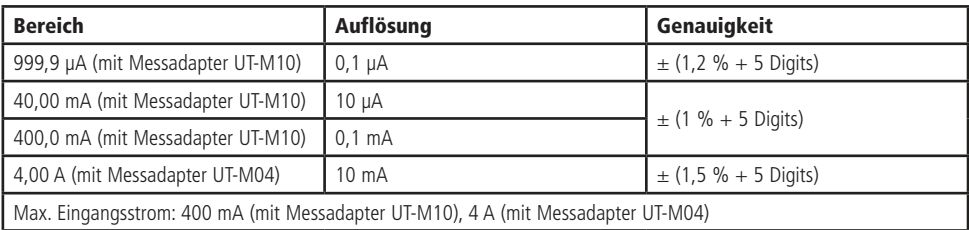

Wechselstrom (AC)

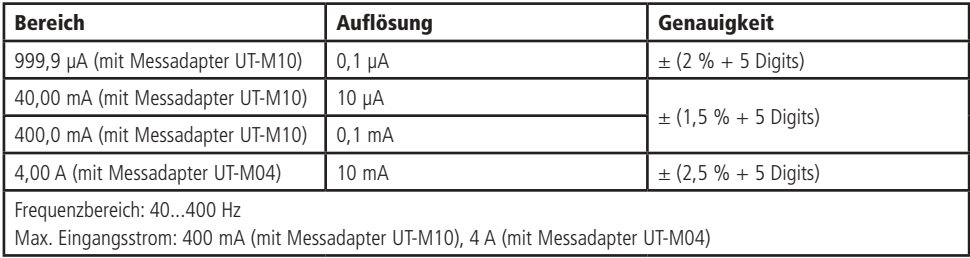

#### Widerstand

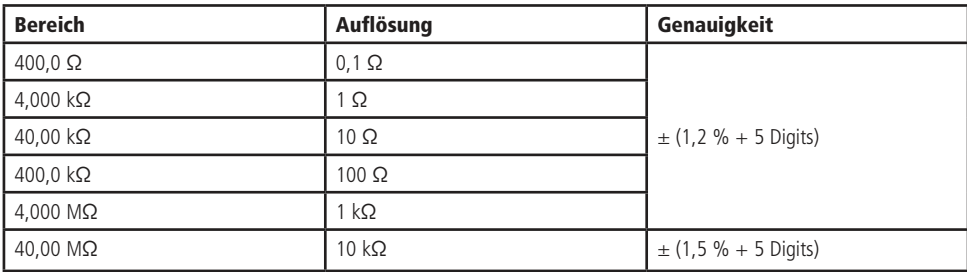

#### Kapazität

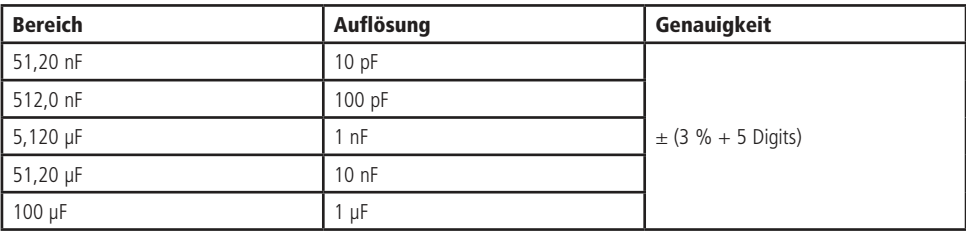

Diodentest Testspannung: 0...1,5 V-

Durchgangstest Signalton bei ≤ 70 Ω

#### Entsorgung

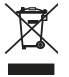

Elektro- und Elektronikgeräte, die unter das Gesetz "ElektroG" fallen, sind mit nebenstehender Kennzeichnung versehen und dürfen nicht mehr über Restmüll entsorgt, sondern können kostenlos bei den kommunalen Sammelstellen z.B. Wertstoffhöfen abgegeben werden.

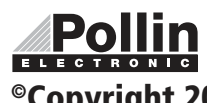

Diese Bedienungsanleitung ist eine Publikation von Pollin Electronic GmbH, Max-Pollin-Straße 1, 85104 Pförring. Alle Rechte einschließlich Übersetzung vorbehalten. Nachdruck, auch auszugsweise, verboten. Diese Bedienungsanleitung ELECTRONIC entspricht dem technischen Stand bei Drucklegung. Änderung in Technik und Ausstattung vorbehalten.

# ©Copyright 2018 by Pollin Electronic GmbH